MODUL PELATIHAN

# SIMULASI ALIRAN 1-DIMENSI DENGAN BANTUAN PAKET PROGRAM HIDRODINAMIKA HEC-RAS

JENJANG LANJUT: LATERAL STRUCTURE, STORAGE AREA, AND PUMP STATION

> ISTIARTO http:/[/istiarto.staff.ugm.ac.id/](mailto:istiarto@ugm.ac.id) [istiarto@ugm.ac.id](mailto:istiarto@ugm.ac.id) @istiarto2

> > JULI 2014

## PENGANTAR

Modul pelatihan pemakaian HEC-RAS merupakan modul yang saya pakai dalam pelatihan atau kursus pemakaian HEC-RAS yang saya ampu. Pada awalnya, modul ini hanya disediakan bagi peserta kursus. Di samping berupa buku, modul pelatihan disediakan pula dalam bentuk file elektronik yang dapat diunduh di situs saya yang beralamat d[i http://istiarto.staff.ugm.ac.id/.](http://istiarto.staff.ugm.ac.id/) Untuk mengunduhnya, diperlukan password. Dari waktu ke waktu, saya menerima pertanyaan atau permintaan dari pembaca situs untuk mendapatkan modul. Dilandasi keinginan untuk berbagi pengetahuan dengan sesama peminat HEC-RAS, saya putuskan untuk membuka akses ke modul ini sehingga modul dapat diunduh tanpa memerlukan password.

Sejak 2007 sampai saat ini, ada lima modul pelatihan HEC-RAS yang telah saya susun, yaitu:

- HEC-RAS Dasar: Simple Geometry River
- HEC-RAS Lanjut: Junction and Inline Structures
- HEC-RAS Lanjut: Lateral Structure, Storage Area, and Pump Station
- **HEC-RAS Lanjut: Gates**
- **HEC-RAS Lanjut: Dam Breach Analysis**

Saya berencana menghadirkan HEC-RAS Lanjut: Complex Geometry River, HEC-RAS Lanjut: Sediment Transport, dan HEC-RAS Lanjut: Water Quality. Semoga Tuhan YME memberikan kemudahan bagi saya untuk dapat menyelesaikan modul-modul tersebut.

Sejumlah pertanyaan dan jawaban, maupun diskusi mengenai pemakaian HEC-RAS muncul di website/blog saya. Seringkali, topik yang dibahas mencakup hal-hal yang belum dibahas pada dua modul saya. Oleh karena itu, saya sarankan para pembaca atau pemakai modul ini untuk menilik pula topik-topik tentang pemakaian HEC-RAS di website/blog saya tersebut.

Saya berharap kepada para pembaca atau pemakai modul ini untuk memberikan masukan, baik kritik, saran, atau komentar kepada saya mengenai modul ini. Terlebih lagi apabila ada kesalahan dalam modul ini, saya sangat berharap kesediaan pembaca atau pengguna modul untuk memberitahukannya kepada saya.

Lateral Structure, Storage Area, and Pump Station (Struktur Lateral, Kawasan Retensi, dan Stasiun Pompa)

Semoga modul ini bermanfaat.

Yogyakarta, Juli 2014

Istiarto <http://istiarto.staff.ugm.ac.id/> [istiarto@ugm.ac.id](mailto:istiarto@ugm.ac.id) @istiarto2

## **DAFTAR ISI**

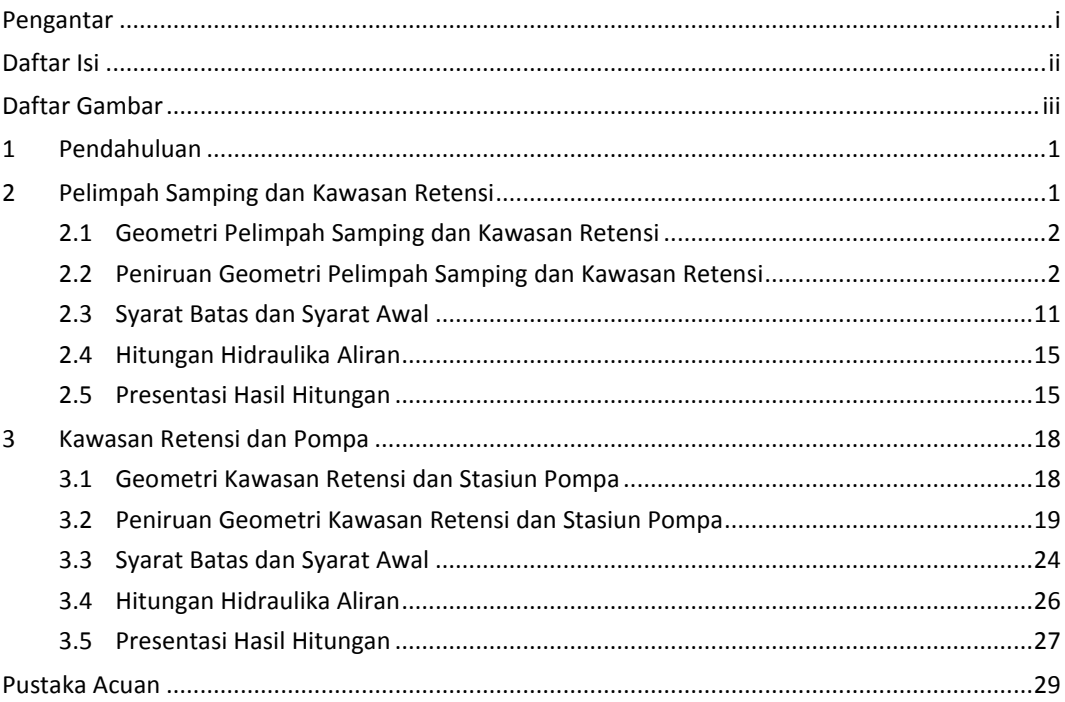

## DAFTAR GAMBAR

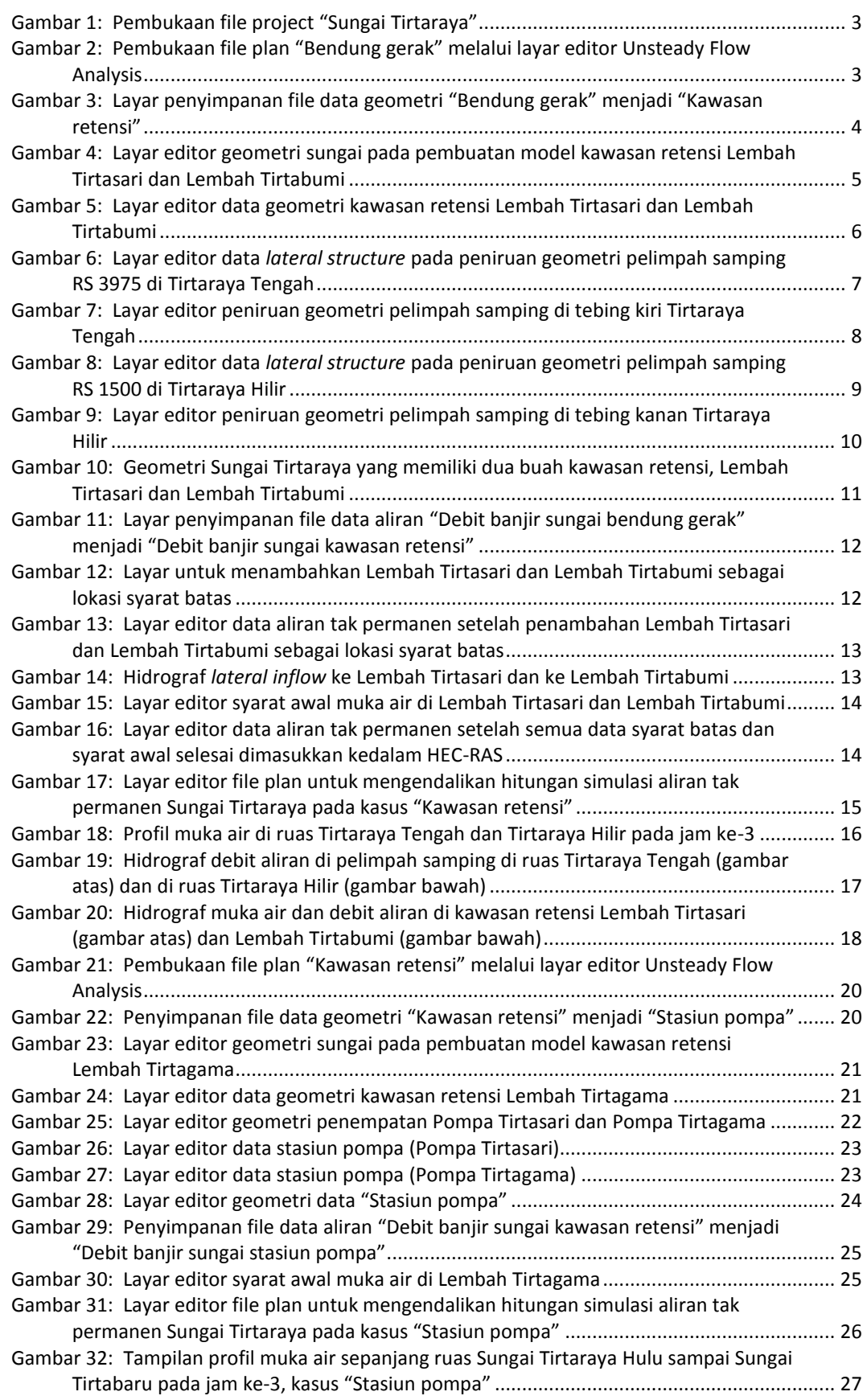

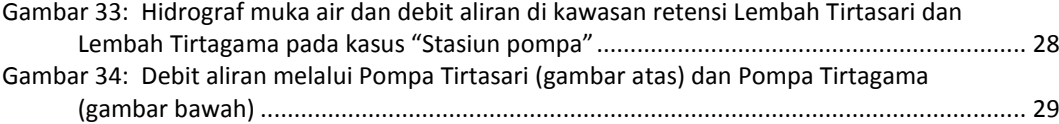

# LATERAL STRUCTURE, STORAGE AREA, AND PUMP STATION (STRUKTUR LATERAL, KAWASAN RETENSI, DAN STASIUN POMPA)

*Analisis Aliran di Sungai Melewati Pertemuan/Percabangan Sungai, Jembatan, Gorong-gorong, Groundsill, Bendung Gerak, Pelimpah Samping, Kawasan Retensi, dan Stasiun Pompa*

## 1 PENDAHULUAN

Modul pelatihan ini memaparkan cara melakukan simulasi aliran banjir di sungai yang memiliki berbagai struktur hidraulik, baik melintang sungai (*inline stuctures*) maupun sepanjang tebing sungai (*lateral structures*). Struktur hidraulik yang dibahas pada modul ini adalah tanggul dan pelimpah samping, kawasan retensi, dan pompa air. Struktur hidraulik ini ditambahkan pada struktur hidraulik melintang sungai yang sudah ada pada modul sebelumnya, yaitu jembatan, gorong-gorong, *groundsill*, dan bendung gerak.

Paparan atau petunjuk mengenai langkah-langkah pemakaian HEC-RAS untuk melakukan simulasi banjir melalui pelimpah samping, kawasan retensi,dan pompa air ini disusun dengan anggapan pembaca/pengguna telah memahami langkah-langkah pemodelan struktur hidraulik melintang sungai. Bagi pengguna yang belum mengenal dengan baik langkah-langkah pemodelan tersebut, disarankan untuk mempelajarinya terlebih dulu. **HEC-RAS Dasar: Simple Geometry River** dan **HEC-RAS Lanjut: Junction and Inline Structures** merupakan dua modul yang dapat diacu untuk mempelajari langkah-langkah tersebut. Contoh kasus pada modul ini pun mengacu kepada project "Sungai Tirtaraya" yang dibahas pada modul HEC-RAS Lanjut: Junction and Inline Structures. Modul dapat diunduh dari website/blog saya,

[http://istiarto.staff.ugm.ac.id/index.php/training/modul-hec-ras/.](http://istiarto.staff.ugm.ac.id/index.php/training/modul-hec-ras/) Apabila dalam mengunduh modul tersebut memerlukan *password*, silakan mengirimkan email permintaan *password* ke alamat [istiarto@ugm.ac.id.](mailto:istiarto@ugm.ac.id)

## <span id="page-5-0"></span>2 PELIMPAH SAMPING DAN KAWASAN RETENSI

Ada kalanya, aliran di sungai meluap keluar badan sungai melewati tebing sungai atau tanggul dan menggenangi kawasan di sepanjang alur sungai. Pada beberapa kasus, aliran di sungai pada saat banjir memang dirancang untuk meluap di tempat yang telah ditetapkan, yaitu melewati pelimpah samping (*side spillway*), dan mengalir menuju kawasan retensi. Kawasan retensi adalah kawasan tempat air "parkir" untuk sementara waktu untuk mengurangi beban di ruas sebelah hilir kawasan retensi. Air di kawasan retensi akan mengalir kembali ke sungai manakala air di sungai telah surut dengan cara gravitasi atau dengan dipompa. HEC-RAS memodelkan kasus seperti ini melalui penggunaan *lateral structure* untuk memodelkan aliran yang meluap melalui tanggul atau pelimpah samping dan *storage area* untuk memodelkan kawasan genangan atau kawasan retensi.

Bab [2](#page-5-0) ini memaparkan simulasi aliran melewati pelimpah samping ke kawasan retensi pada waktu banjir datang dan kembali ke sungai secara gravitasi pada saat banjir telah surut. Bab [2.5](#page-19-0) memaparkan simulasi aliran melewati pelimpah ke kawasan retensi ganda yang dilengkapi dengan stasiun pompa.

## 2.1 DESKRIPSI PELIMPAH SAMPING DAN KAWASAN RETENSI

Di sisi kiri Sungai Tirtaraya ruas Tengah dan di sisi kanan ruas Hilir (lihat project "Sungai Tirtaraya" yang disimpan dengan nama file SungaiTirtaraya.prj yang dibahas pada modul HEC-RAS Lanjut: Junction and Inline Structure), dirancang dua buah kawasan retensi yang menerima aliran dari Sungai Tirtaraya melalui pelimpah samping dan aliran dari saluran drainase kota. Kawasan retensi di sisi kiri Tirtaraya Tengah diberi nama Lembah Tirtasari, sedangkan kawasan retensi di sisi kanan Tirtaraya Hilir diberi nama Lembah Tirtabumi.

Geometri sungai pada kasus ini didasarkan pada geometri "Bendung gerak" pada project "Sungai Tirtaraya". Geometri masing-masing pelimpah samping, serta geometri dan beban aliran drainase masing-masing kawasan retensi dipaparkan di bawah ini.

- Lembah Tirtasari di tebing kiri Tirtaraya Tengah.
	- Pelimpah samping RS 3975 berada 5 m di hilir RS 3980, mercu peluap pada elevasi +15.6 m, panjang peluap 260 m, sayap kiri dan kanan masing-masing pada elevasi +18.6 m dengan panjang 2 m.
	- Koefisien pelimpah (ambang lebar) 1.5.
	- Kawasan retensi memiliki luas 10 ha dan lahan pada elevasi +15 m.
	- **Debit aliran dari saluran drainase berkisar antara 0 m<sup>3</sup>/s pada jam ke-0, 3 m<sup>3</sup>/s** pada jam ke-3, dan kembali ke 0 m<sup>3</sup>/s pada jam ke-6.
- Lembah Tirtabumi di tebing kanan Tirtaraya Hilir.
	- Pelimpah samping RS 1500 berada 20 m di hilir RS 1512.5, mercu pada elevasi +14.7 m, panjang peluap 200 m, sayap kiri dan kanan masing-masing pada elevasi +16.7 m dengan panjang 4 m.
	- Koefisien pelimpah (ambang lebar) 1.5.
	- Kawasan retensi memiliki luas 10 ha dan lahan pada elevasi +14 m.
	- **•** Debit aliran dari saluran drainase berkisar antara 0 m<sup>3</sup>/s pada jam ke-0, 2 m<sup>3</sup>/s pada jam ke-3, dan kembali ke 0 m<sup>3</sup>/s pada jam ke-6.

## 2.2 PENIRUAN GEOMETRI PELIMPAH SAMPING DAN KAWASAN RETENSI

Geometri sungai yang digunakan dalam simulasi ini mengacu pada geometri sungai "Bendung gerak", kecuali penambahan pelimpah samping di Tirtaraya Tengah dan Tirtaraya Hilir, serta dua buah kawasan retensi. Peniruan geometri diawali dengan peniruan geometri kawasan retensi, disusul dengan peniruan geometri pelimpah samping. Langkah peniruan geometri dipaparkan pada paragraf-paragraf di bawah ini.

- a) Buka project "Sungai Tirtaraya" dengan memilih menu **File | Open Project ...** pada layar utama HEC-RAS. Pilih file "SungaiTirtaraya.prj" (Gambar 1).
- b) Aktifkan layar editor Unsteady Flow Analysis dan bukalah file plan "Bendung gerak". Dengan cara ini, maka HEC-RAS akan membaca file geometri "Bendung gerak" dan juga file data aliran "Debit banjir sungai bendung gerak" (Gambar 2).
- c) Aktifkan layar editor data geometri, kemudian simpan ulang geometri "Bendung gerak" ke dalam file geometri baru. Pilih menu **File | Save Geometri Data As ...** dan tuliskan "Kawasan retensi" sebagai nama geometri yang baru ([Gambar 3\)](#page-8-0).
- d) Kembali ke layar editor data geometri untuk memulai peniruan geometri kawasan retensi dan pelimpah samping. Peniruan geometri kawasan retensi dilakukan terlebih dulu, disusul dengan peniruan geometri pelimpah samping. Kawasan retensi dimodelkan sebagai *storage area*, sedangkan pelimpah samping dimodelkan sebagai *lateral structure*.

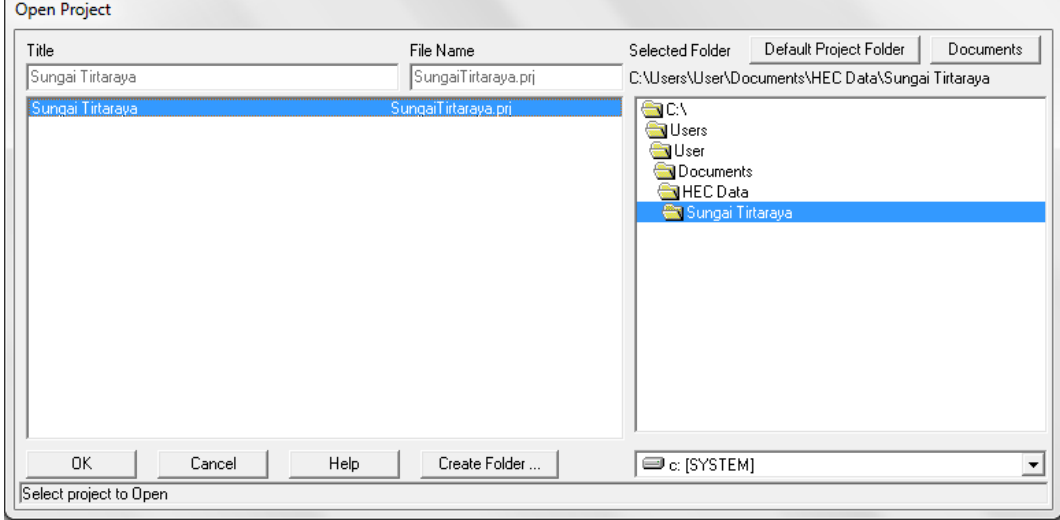

**Gambar 1: Pembukaan file project "Sungai Tirtaraya"**

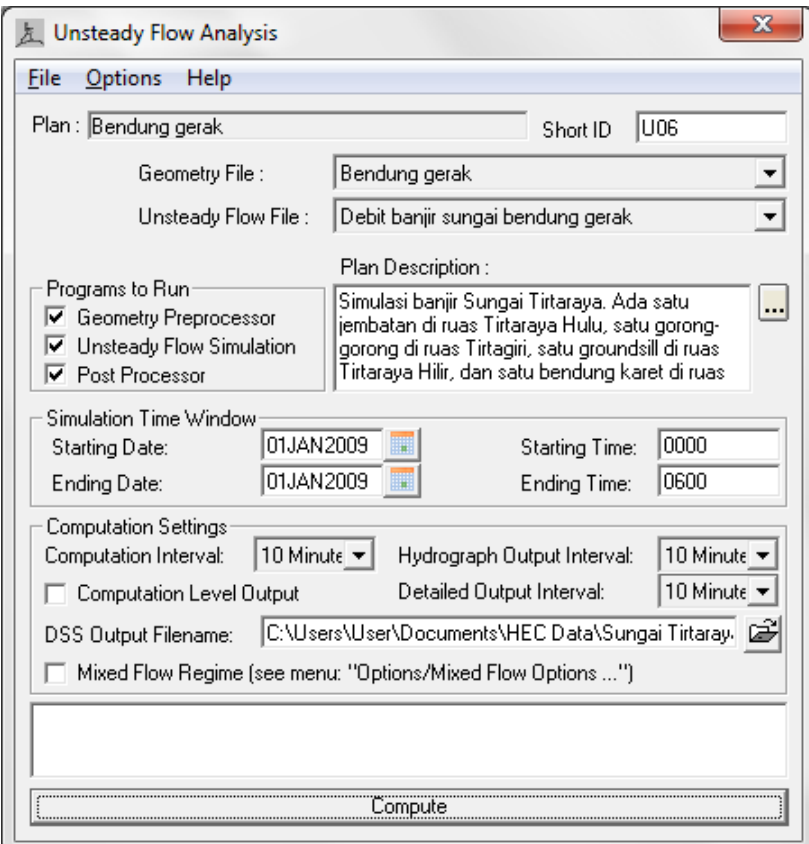

**Gambar 2: Pembukaan file plan "Bendung gerak" melalui layar editor Unsteady Flow Analysis**

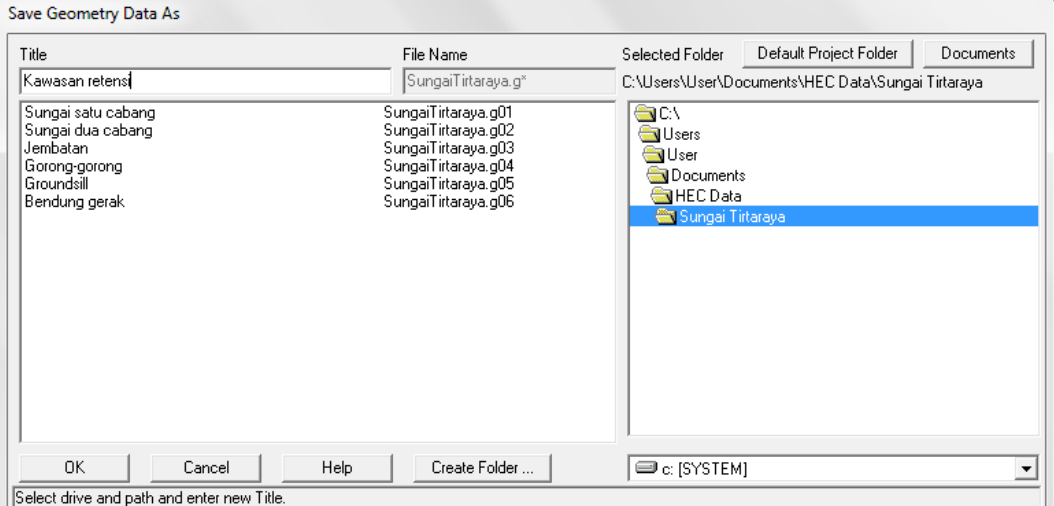

<span id="page-8-0"></span>**Gambar 3: Layar penyimpanan file data geometri "Bendung gerak" menjadi "Kawasan retensi"**

- e) Pada layar editor data geometri, tambahkan *storage area* pada sisi kiri Tirtaraya Tengah [\(Gambar 4\)](#page-9-0). *Storage area* ini memodelkan kawasan retensi Lembah Tirtasari. Di lapangan, *storage area* disesuaikan dengan topografi lahan di sekitar sungai. Luas genangan dan volume tampungan merupakan fungsi elevasi lahan, yang umumnya dituangkan kedalam sebuah kurva karakteristik tampungan. Namun di sini, *storage area* dianggap sebagai suatu wadah/tampungan yang memiliki luas genangan tetap (konstan) dan volume tampungan sama dengan luas genangan dikalikan dengan kedalaman genangan.
- f) Penambahan *storage area* pada geometri sungai dilakukan dengan memilih menu **Add a storage area to the schematic** (ikon kedua pada papan tombol atas), kemudian gambarkan storage area pada sisi kiri Sungai Tirtaraya Tengah mengunakan kursor. Klik beberapa titik mengelilingi kawasan retensi. Klik dua kali pada titik terakhir. Titik terakhir tidak perlu berimpit dengan titik pertama. HEC-RAS mengenali poligon yang dibentuk oleh titik-titik ini sebagai *storage area*.
- g) Setelah titik terakhir, akan muncul layar yang meminta isian nama *storage area*. Beri nama "Lembah Tirtasari" ([Gambar 4\)](#page-9-0).
- h) Lakukan langkah yang sama untuk menambahkan *storage area* "Lembah Tirtabumi" di sisi kanan Sungai Tirtaraya Hilir [\(Gambar 4\)](#page-9-0).
- i) Aktifkan layar editor data *storage area* dengan mengklik tombol **Edit storage areas** (ikon nomor 6 pada papan tombol kiri layar editor geometri). Pilih Storage Area "Lembah Tirtasari", kemudian klik pada opsi **Area times depth method** dan isikan "100" pada Area (1000 m<sup>2</sup>) dan "15" pada Min Elev (gambar kiri pada [Gambar 5\)](#page-10-0). Isian ini menunjukkan bahwa luas genangan adalah konstan 100,000 m<sup>2</sup> (10 ha), elevasi minimum lahan +15 m, dan volume genangan adalah luas genangan dikalikan dengan kedalaman genangan (selisih elevasi muka air dan elevasi minimum lahan).
- j) Lakukan langkah yang sama untuk menuliskan data geometri kawasan retensi Lembah Tirtabumi (gambar kanan pada [Gambar 5\)](#page-10-0). Isian ini menunjukkan bahwa luas genangan Lembah Tirtabumi adalah 10 ha dan elevasi minimum lahan adalah +14 m. Volume genangan adalah sama dengan luas genangan dikalikan kedalaman genangan.

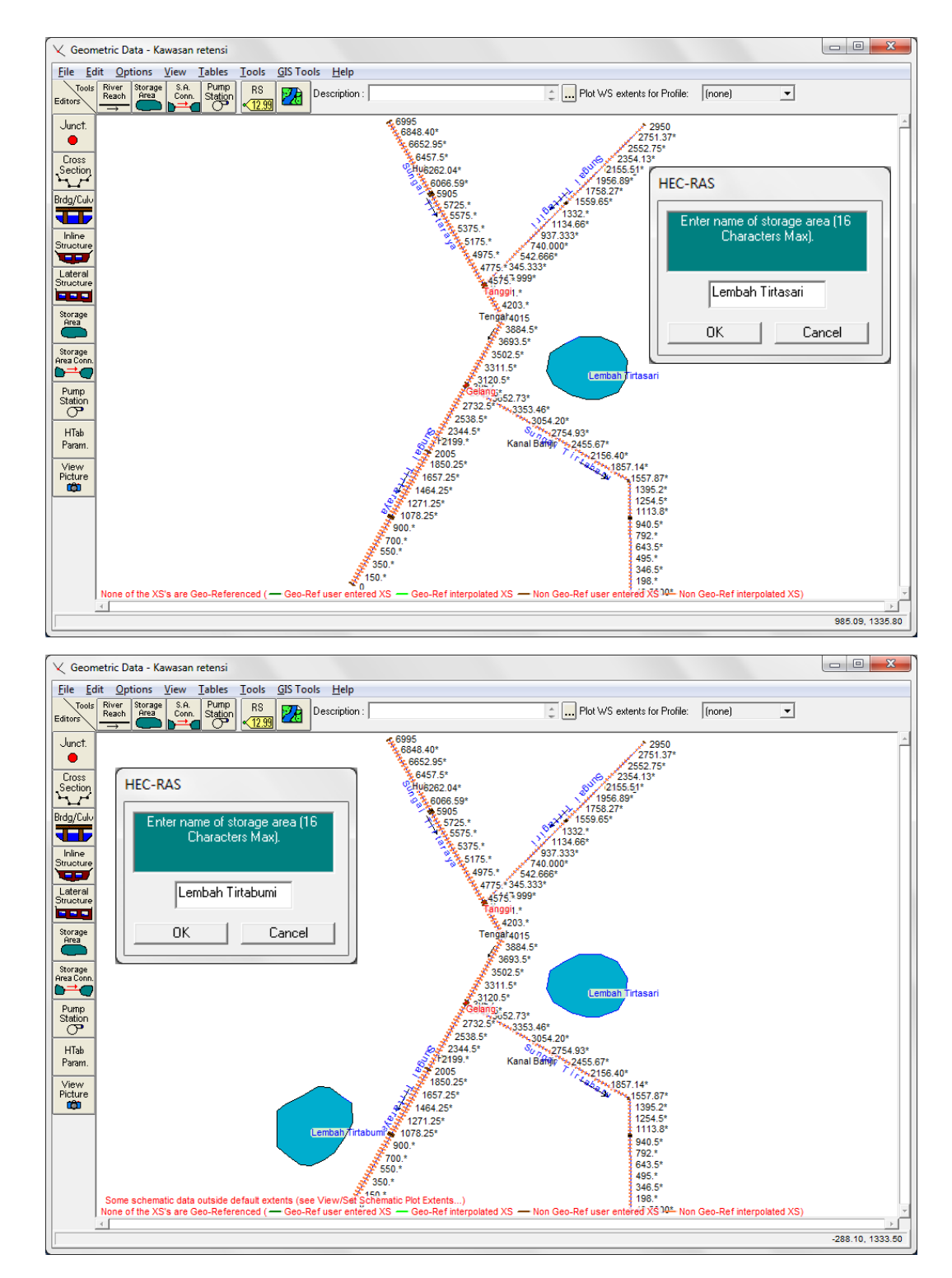

<span id="page-9-0"></span>**Gambar 4: Layar editor geometri sungai pada pembuatan model kawasan retensi Lembah Tirtasari dan Lembah Tirtabumi**

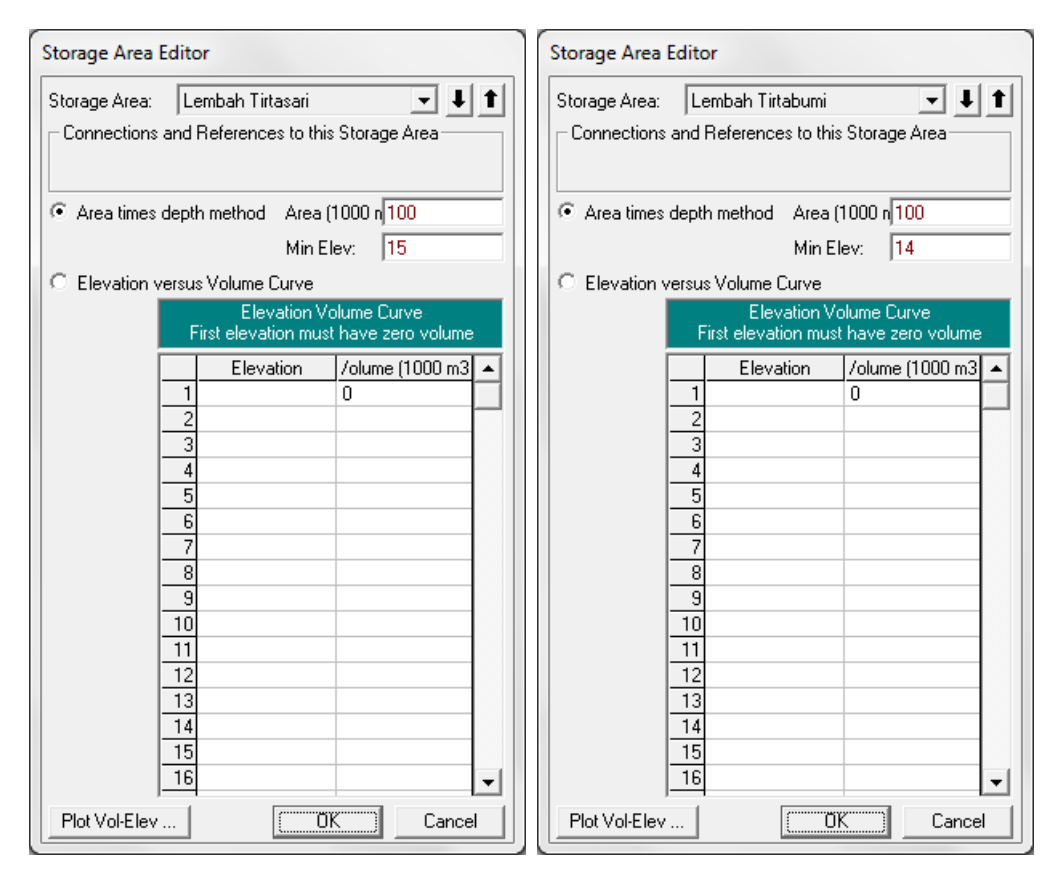

<span id="page-10-0"></span>**Gambar 5: Layar editor data geometri kawasan retensi Lembah Tirtasari dan Lembah Tirtabumi**

Sampai dengan langkah di atas, kedua kawasan retensi telah dimodelkan. Namun, kedua kawasan retensi tersebut belum berhubungan dengan Sungai Tirtaraya. Untuk menunjukkan bahwa kawasan retensi Lembah Tirtasari menampung luapan aliran dari Tirtaraya Tengah dan Lembah Tirtabumi menampung luapan aliran dari Tirtaraya Hilir, sebuah pelimpah samping (*lateral structure*) ditempatkan di sisi kiri Tirtaraya Tengah dan sebuah pelimpah samping yang lain ditempatkan di sisi kanan Tirtaraya Hilir.

- a) Pada layar editor data geometri sungai "Kawasan retensi", klik **Lateral Structure** (ikon kelima dari atas pada papan tombol kiri). Pada layar editor data lateral structure yang muncul, pilih River: "Tirataraya" dan Reach: "Tengah". Kemudian pilih menu **Options | Add a Lateral Structures …**, tuliskan "3975" sebagai nama *lateral structure* pelimpah samping yang berada di tebing kiri Tirtaraya Tengah (lihat [Gambar 6\)](#page-11-0). Dengan nama ini, maka peluap samping akan ditempatkan di hilir RS 3980.
- b) Lakukan pengaturan isian pada layar editor lateral structure untuk menghubungkan pelimpah samping RS 3975 ke kawasan retensi Lembah Tirtasari (Gambar 6).
	- i) Pada isian HW Position, pilih "Left overbank" untuk menempatkan pelimpah samping di tebing kiri.
	- ii) Pada isian Tailwater Conection, pilih Type: "Storage Area" dan SA: Storage area: "Lembah Tirtasari".
	- iii) Pada isian All Culverts, biarkan pada posisi isian "No Flap Gates". Pada kasus ini, tidak ada gorong-gorong pada pelimpah samping.
	- iv) Pada isian Structure Type, pilih "Weir/Gates/Culverts/Diversion Rating Curves".
- c) Klik ikon **Weir/Embankment** (ikon teratas di papan tombol kiri editor lateral structure) untuk menirukan geometri pelimpang samping (Gambar 7).
	- i) Isikan Weir Width: "2" (lebar mercu tanggul). Lebar ini untuk keperluan tampilan dan tidak berpengaruh terhadap hitungan aliran melewati pelimpah samping.
	- ii) Weir Coefficient (Cd): "1.5". Koefisien ini adalah koefisien peluap melalui mercu pelimpah samping, mercu ambang lebar.
	- iii) HW Distance to Upstream XS: "5". Jarak ini adalah jarak awal pelimpah samping ke tampang lintang (RS) di sisi hulu, RS 3980.
	- iv) Data (Station,Elevation) pada tabel Weir Station and Elevation diisi dengan koordinat titik-titik sudut pelimpah samping, yaitu (0,18.6), (2,18.6), (2,15.6), (262,15.6), (262,18.6), dan (264,18.6).
	- v) Pilihan untuk isian yang lain sesuai yang ditampilkan pada gambar atas pada Gambar 7.
	- vi) Klik **OK** untuk menutup layar editor Lateral Weir Embankment dan kembali ke layar Lateral Structure Editor. Klik ikon **Apply Data** di kanan atas layar tampilan.
	- vii) Setelah langkah di atas, layar Lateral Structure Editor akan menampilkan tampak samping pelimpah samping (gambar bawah pada Gambar 7).

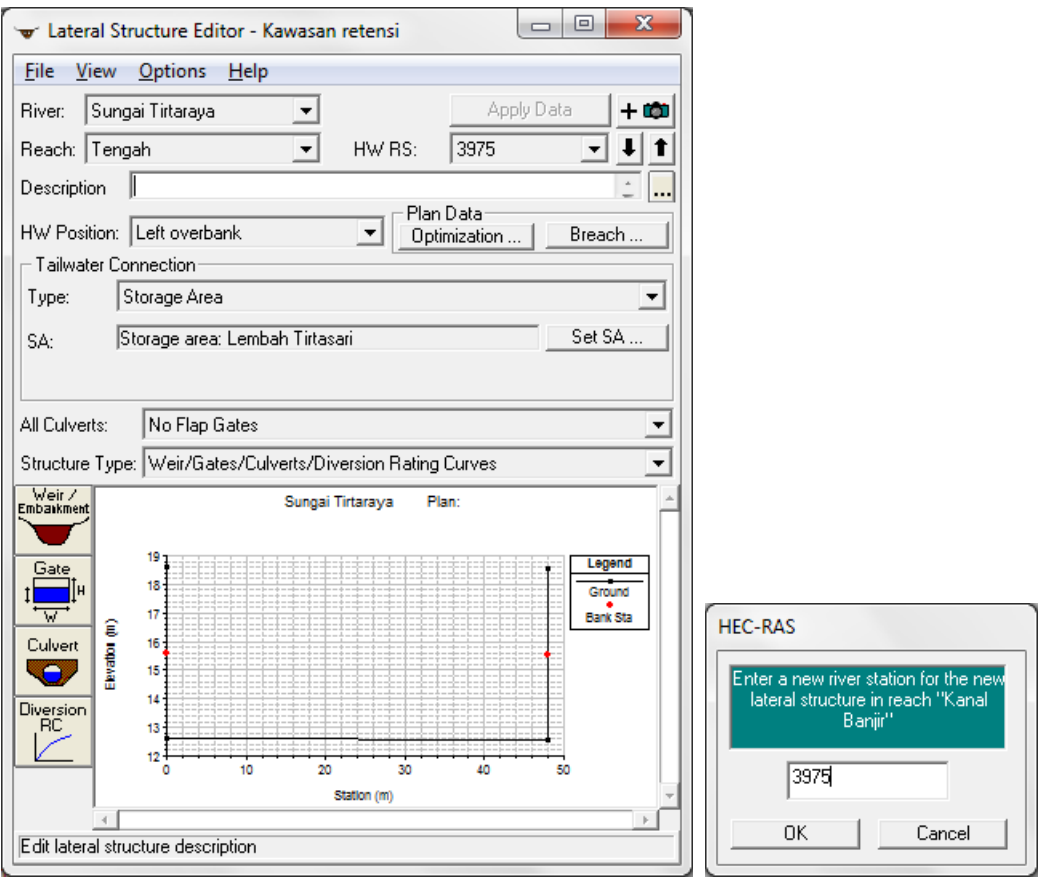

<span id="page-11-0"></span>**Gambar 6: Layar editor data** *lateral structure* **pada peniruan geometri pelimpah samping RS 3975 di Tirtaraya Tengah**

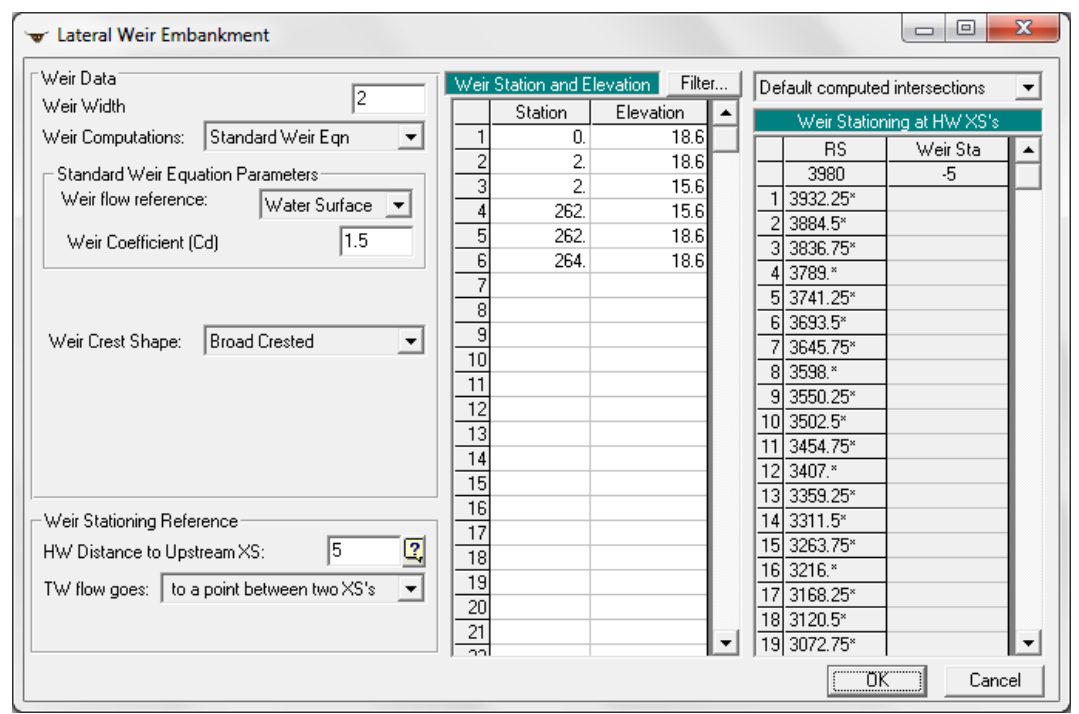

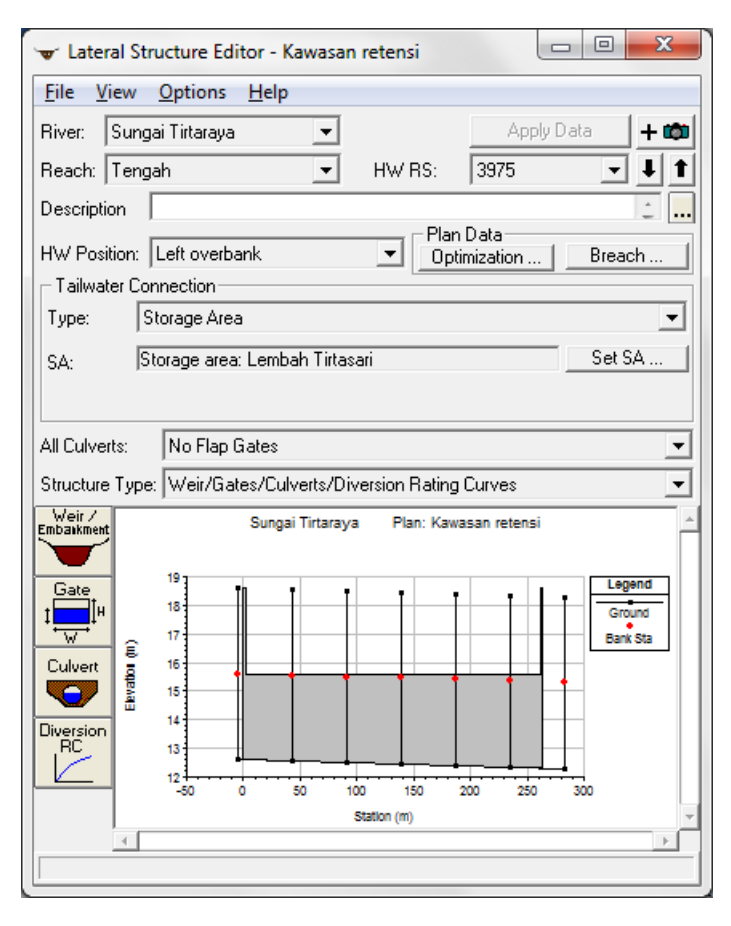

## **Gambar 7: Layar editor peniruan geometri pelimpah samping di tebing kiri Tirtaraya Tengah**

d) Dengan cara yang sama, lakukan peniruan geometri pelimpah samping di tebing kanan Tirtaraya Hilir. Isian data masukan untuk pelimpah samping ini disajikan pada Gambar 8 dan Gambar 9.

- e) Kembali ke layar editor data geometri dan simpan file geometri melalui menu **File | Save Geometry Data**. Tampilan layar editor geometri data tampak seperti yang disajikan pada Gambar 10.
- f) Sampai di sini, peniruan geometri Sungai Tirtaraya yang memiliki dua buah pelimpah samping dan dua buah kawasan retensi telah selesai dilakukan.
- g) Tutup layar editor geometri data dan kembali ke layar utama HEC-RAS.

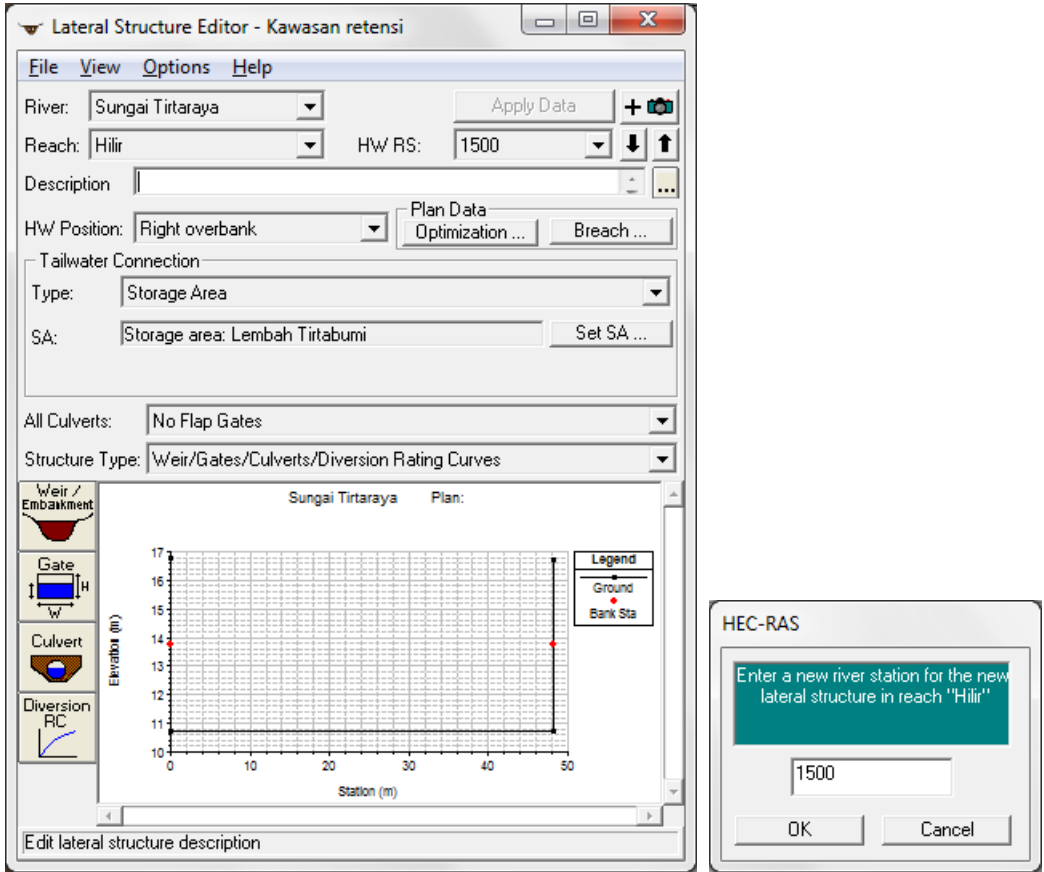

**Gambar 8: Layar editor data** *lateral structure* **pada peniruan geometri pelimpah samping RS 1500 di Tirtaraya Hilir**

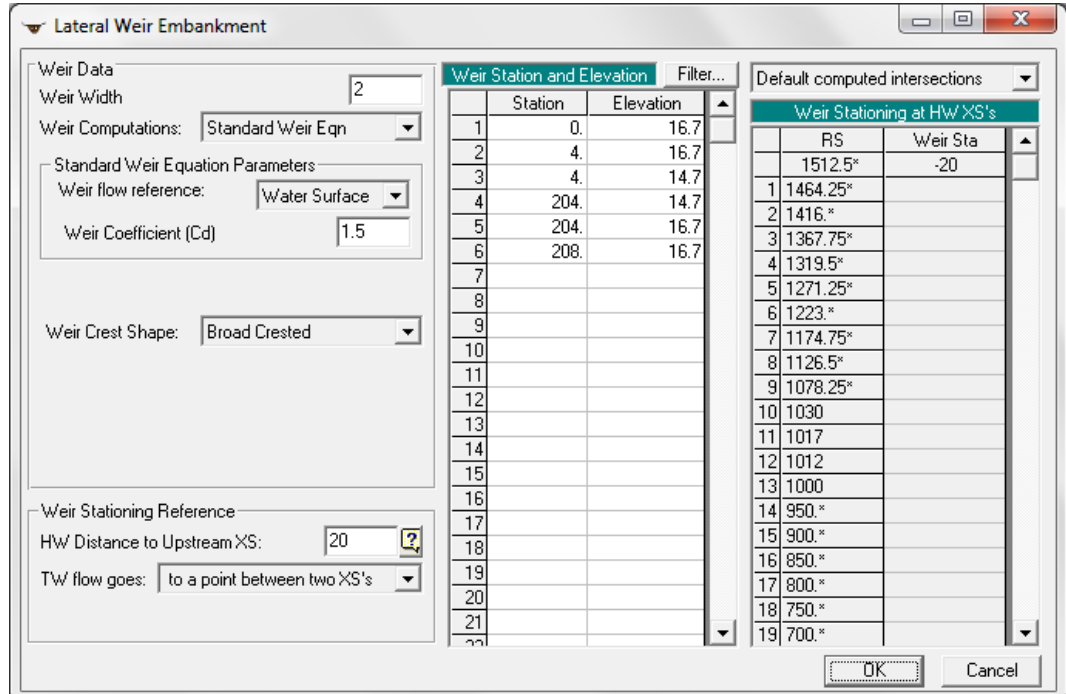

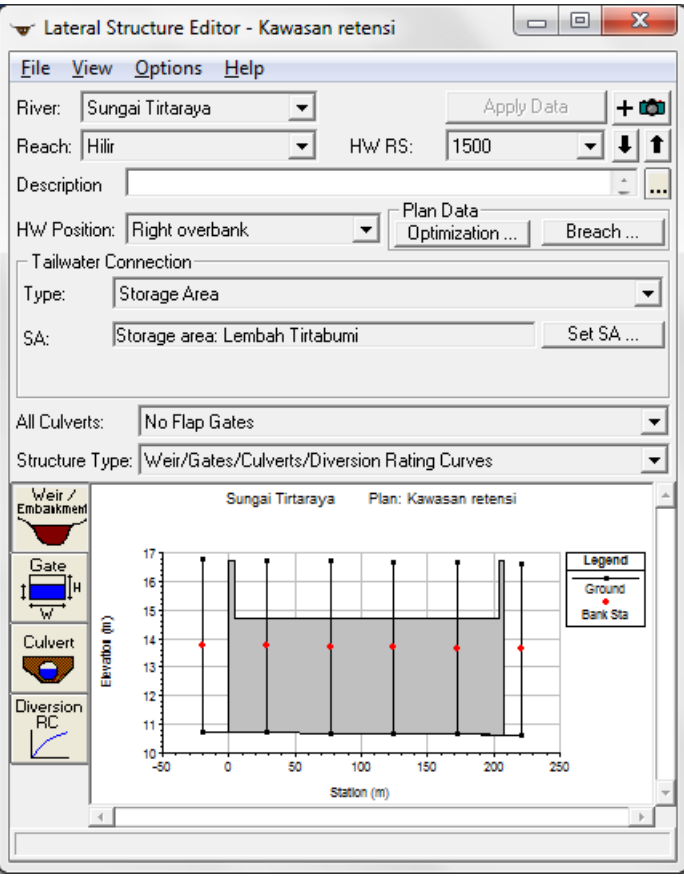

**Gambar 9: Layar editor peniruan geometri pelimpah samping di tebing kanan Tirtaraya Hilir**

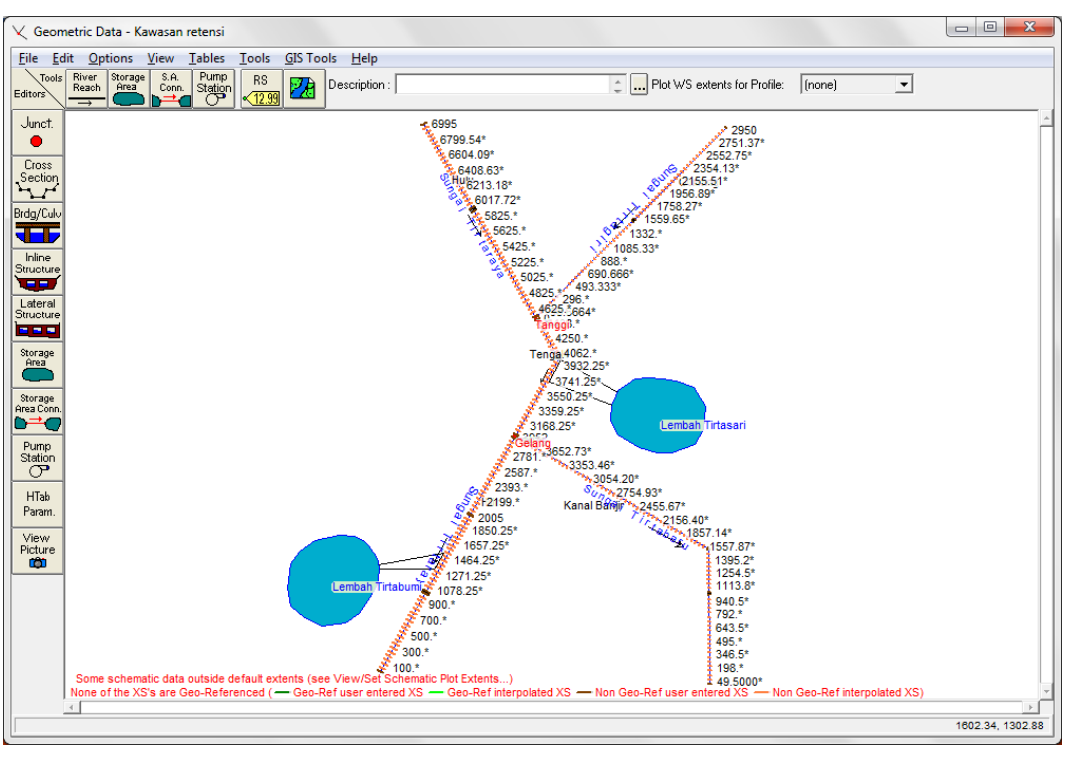

**Gambar 10: Geometri Sungai Tirtaraya yang memiliki dua buah kawasan retensi, Lembah Tirtasari dan Lembah Tirtabumi**

## 2.3 SYARAT BATAS DAN SYARAT AWAL

Syarat batas (*boundary conditions*) simulasi aliran kasus aliran melewati peluap samping di sini mirip dengna syarat batas simulasi aliran kasus "Bendung gerak". Pada kasus aliran melalui peluap ini, debit aliran di batas hulu Sungai Tirtaraya dan Sungai Tirtagiri tidak mengalami perubahan dan, demikian pula, kurva ukur debit di batas hilir Sungai Tirtaraya dan Sungai Tirtabaru pun tidak berubah. Hanya saja, pada kasus ini diperlukan tambahan syarat batas aliran ke Lembah Tirtasari dan Lembah Tirtabumi yang berasal dari saluran drainase, serta tambahan syarat awal (*initial conditions*) elevasi muka air di Lembah Tirtasari dan Lembah Tirtabumi. Oleh karena itu, file data aliran kasus "Bendung gerak" dapat dipakai sebagai acuan awal.

- a) Buka file data aliran "Debit banjir sungai bendung gerak", kemudian simpan dengan nama berbeda melalui menu **File | Save Unsteady Flow Data As ...**. Beri nama "Debit banjir sungai kawasan retensi" (Gambar 11).
- b) Pada layar Boundary Conditions, pada isian Add Boundary Condition Location, tambahkan Lembah Tirtasari dan Lembah Tirtabumi dengan mengklik papan tombol **Add Storage Area**. Klik papan tombol **Select All** untuk menambahkan kedua kawasan retensi sebagai lokasi syarat batas (Gambar 12), klik **OK** untuk mengonfirmasikan pilihan tersebut.
- c) Setelah langkah di atas, pada layar editor syarat batas tampak Lembah Tirtasari dan Lembah Tirtabumi sebagai lokasi syarat batas (Gambar 13).
- d) Tambahkan syarat batas debit aliran dari saluran drainase ke masing-masing kawasan retensi dengan memilih **Lateral Inflow Hydr.** Isikan hidrograf debit *lateral inflow* (*t*,*Q*) ke Lembah Tirtasari: (0,0), (3,3), (6,0), kemudian klik **Interpolate Missing Values** untuk melengkapi hidrograf. Klik **Plot Data** untuk menampilkan hidrograf (Gambar 14).
- e) Ulangi langkah di atas untuk mengisikan hidrograf debit *lateral inflow* ke Lembah Tirtabumi: (0,0), (0,2), (6,0), kemudian klik **Interpolate Missing Values** untuk melengkapi hidrograf. Klik **Plot Data** untuk menampilkan hidrograf (Gambar 14).
- f) Klik **Initial Conditions** untuk memunculkan layar editor syarat awal. Isikan elevasi muka air pada awal simulasi di masing-masing kawasan retensi, yaitu +15.5 m di Lembah Tirtasari dan +14.5 m di Lembah Tirtabumi (Gambar 15). Elavasi muka air ini menunjukkan bahwa kedalaman air di kedua kawasan retensi adalah 0.5 m pada awal simulasi.
- g) Setelah langkah di atas, semua data aliran yang dibutuhkan sebagai syarat batas dan syarat awal telah dimasukkan kedalam HEC-RAS. Simpan file data aliran dengan melalui menu **File | Save Unsteady Flow Data** pada layar editor data aliran tak permanen (Gambar 16).

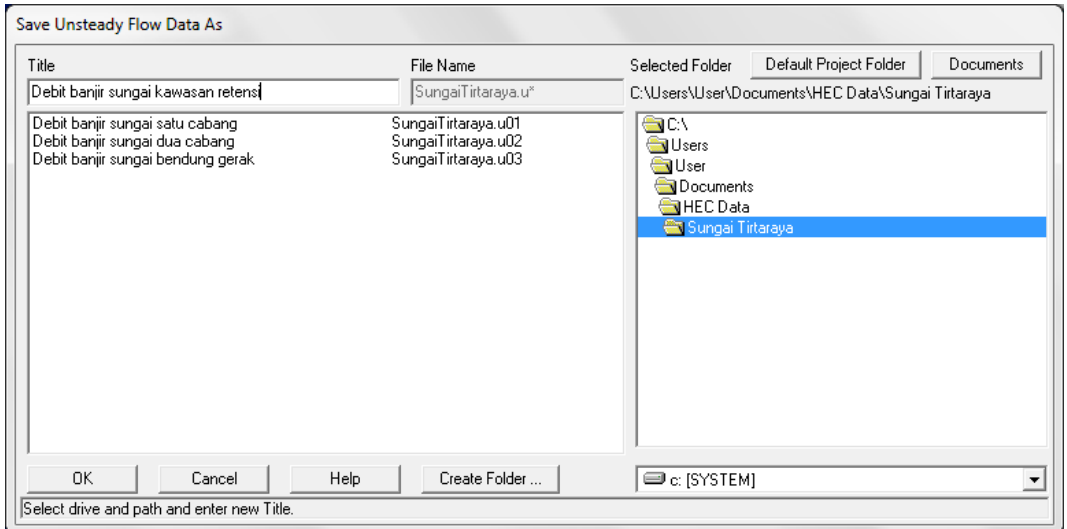

**Gambar 11: Layar penyimpanan file data aliran "Debit banjir sungai bendung gerak" menjadi "Debit banjir sungai kawasan retensi"**

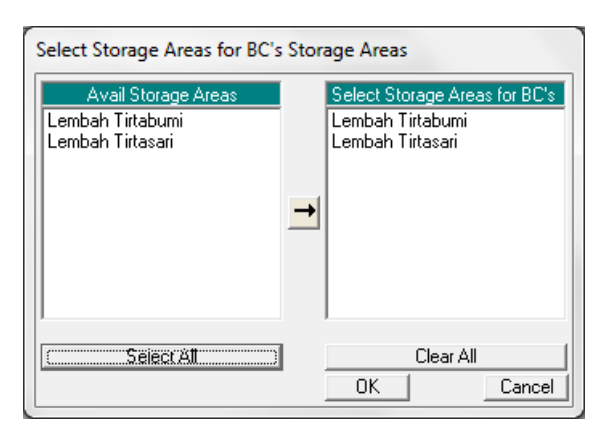

**Gambar 12: Layar untuk menambahkan Lembah Tirtasari dan Lembah Tirtabumi sebagai lokasi syarat batas**

|                                 | 回<br>X<br>太 Unsteady Flow Data - Debit banjir sungai kawasan retensi<br>D |              |                       |                         |                                                              |                       |  |  |
|---------------------------------|---------------------------------------------------------------------------|--------------|-----------------------|-------------------------|--------------------------------------------------------------|-----------------------|--|--|
| File                            | Options<br>He                                                             |              |                       |                         |                                                              |                       |  |  |
|                                 | Boundary Conditions   Initial Conditions                                  |              |                       |                         |                                                              | Apply Data            |  |  |
| <b>Boundary Condition Types</b> |                                                                           |              |                       |                         |                                                              |                       |  |  |
| Stage Hydrograph                |                                                                           |              | Flow Hydrograph       |                         | Stage/Flow Hydr.                                             | Rating Curve          |  |  |
| Normal Depth                    |                                                                           |              | Lateral Inflow Hydr.  |                         | Uniform Lateral Inflow                                       | Groundwater Interflow |  |  |
| T.S. Gate Openings              |                                                                           |              | Elev Controlled Gates |                         | Navigation Dams<br>IB Stage/Flow                             |                       |  |  |
|                                 | Rules                                                                     |              |                       |                         |                                                              |                       |  |  |
|                                 |                                                                           |              |                       |                         | Add Boundary Condition Location                              |                       |  |  |
|                                 | Add RS                                                                    |              | Add Storage Area      |                         | Add SA Connection                                            | Add Pump Station      |  |  |
|                                 |                                                                           |              |                       |                         | Select Location in table then select Boundary Condition Type |                       |  |  |
|                                 | <b>River</b>                                                              | Reach        |                       | <b>RS</b>               | <b>Boundary Condition</b>                                    |                       |  |  |
| 1                               | Sungai Tirtabaru                                                          | Kanal Banjir |                       | 1005<br>IS              | Elev Controlled Gates                                        |                       |  |  |
|                                 | 2 Sungai Tirtabaru                                                        | Kanal Banjir |                       | n                       | Rating Curve                                                 |                       |  |  |
|                                 | 3 Sungai Tirtagiri                                                        | Gunung       |                       | 2950                    | Flow Hydrograph                                              |                       |  |  |
|                                 | 4 Sungai Tirtaraya                                                        | Hulu         |                       | 6995<br>Flow Hydrograph |                                                              |                       |  |  |
|                                 | 5 Sungai Tirtaraya                                                        | Hilir        |                       | ۵                       | Rating Curve                                                 |                       |  |  |
|                                 |                                                                           |              |                       |                         |                                                              |                       |  |  |
|                                 |                                                                           |              |                       |                         | <b>Boundary Condition</b>                                    |                       |  |  |
|                                 | <b>Storage Areas</b>                                                      |              |                       |                         |                                                              |                       |  |  |
|                                 | Lembah Tirtabumi                                                          |              |                       |                         |                                                              |                       |  |  |
|                                 | Lembah Tirtasari                                                          |              |                       |                         |                                                              |                       |  |  |
|                                 |                                                                           |              |                       |                         |                                                              |                       |  |  |
|                                 |                                                                           |              |                       |                         |                                                              |                       |  |  |
|                                 |                                                                           |              |                       |                         |                                                              |                       |  |  |
|                                 |                                                                           |              |                       |                         |                                                              |                       |  |  |
|                                 |                                                                           |              |                       |                         |                                                              |                       |  |  |
|                                 |                                                                           |              |                       |                         |                                                              |                       |  |  |
|                                 |                                                                           |              |                       |                         |                                                              |                       |  |  |
|                                 |                                                                           |              |                       |                         |                                                              |                       |  |  |
|                                 |                                                                           |              |                       |                         |                                                              |                       |  |  |
|                                 |                                                                           |              |                       |                         |                                                              |                       |  |  |
|                                 |                                                                           |              |                       |                         |                                                              |                       |  |  |
|                                 |                                                                           |              |                       |                         |                                                              |                       |  |  |
|                                 |                                                                           |              |                       |                         |                                                              |                       |  |  |
| 11<br>$\overline{c}$            |                                                                           |              |                       |                         |                                                              |                       |  |  |
|                                 |                                                                           |              |                       |                         |                                                              |                       |  |  |

**Gambar 13: Layar editor data aliran tak permanen setelah penambahan Lembah Tirtasari dan Lembah Tirtabumi sebagai lokasi syarat batas**

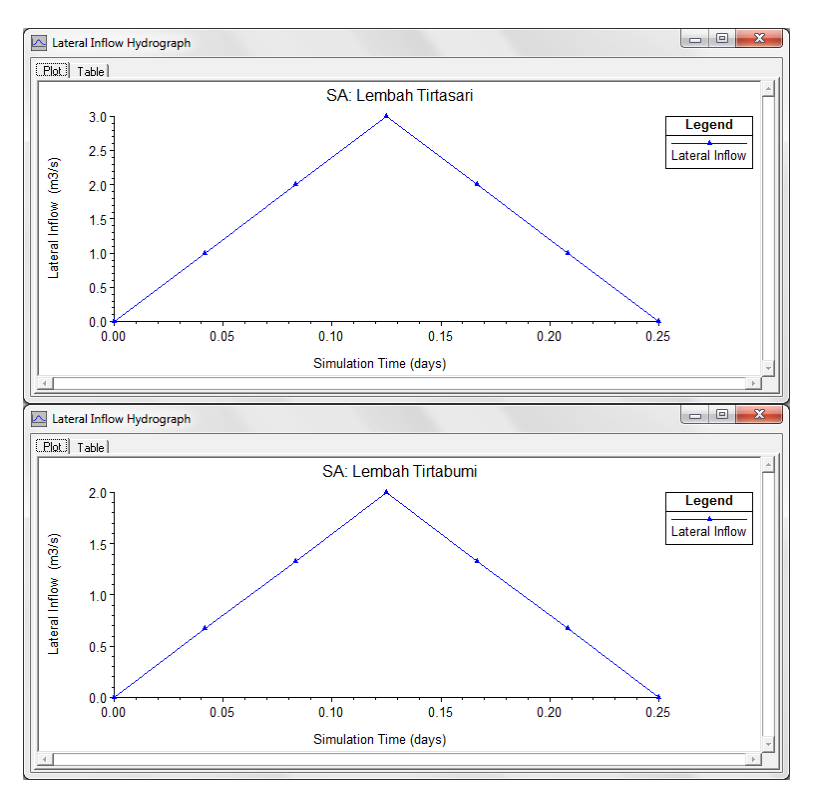

**Gambar 14: Hidrograf** *lateral inflow* **ke Lembah Tirtasari dan ke Lembah Tirtabumi**

#### Pelimpah Samping dan Kawasan Retensi

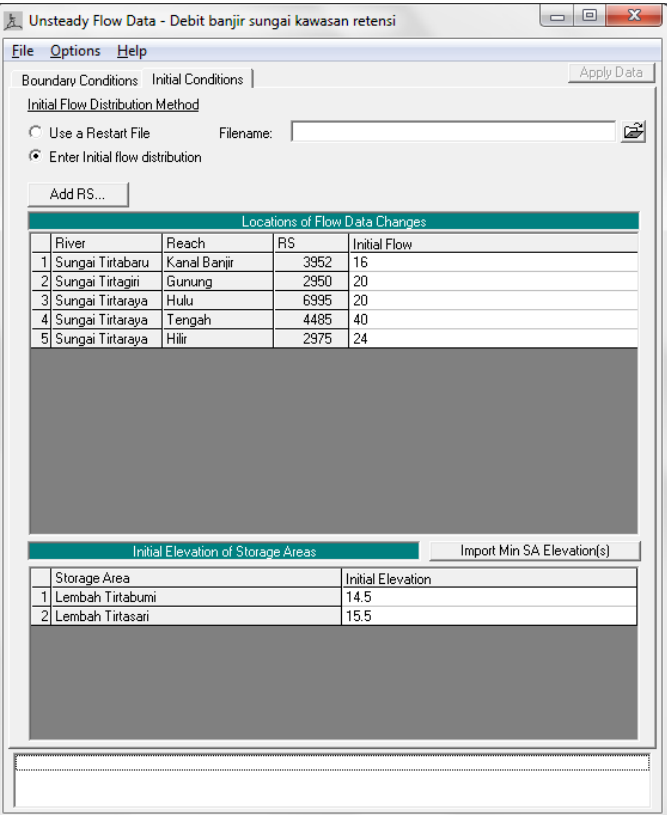

**Gambar 15: Layar editor syarat awal muka air di Lembah Tirtasari dan Lembah Tirtabumi**

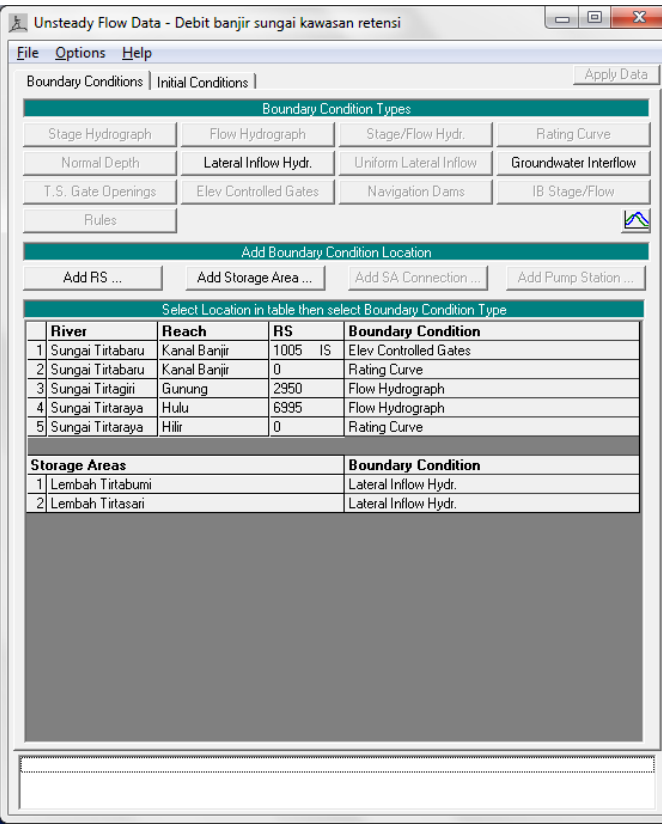

**Gambar 16: Layar editor data aliran tak permanen setelah semua data syarat batas dan syarat awal selesai dimasukkan kedalam HEC-RAS**

## 2.4 HITUNGAN HIDRAULIKA ALIRAN

Langkah baku pengendalian hitungan simulasi penelusuran banjir (*flood routing*) dengan HEC-RAS adalah melalui file plan. Langkah-langkah hitungan simulasi dijabarkan pada paragraf-paragraf di bawah ini.

- a) Aktifkan layar hitungan hidraulika tak melalui menu **Run | Unsteady Flow Analysis ...** dari layar utama HEC-RAS.
- b) Buat file plan baru dengan judul "Kawasan retensi" dan short identifier "U07" yang memiliki Geometry File "Kawasan retensi" dan Unsteady Flow File "Debit banjir sungai kawasan retensi". Tuliskan Plan Description dan atur parameter yang lain seperti tampak pada Gambar 17.
- c) Simpan file plan melalui menu **File | Save Plan**.
- d) Lakukan hitungan aliran tak permanen dengan mengklik tombol **Compute**. Setelah selesai dengan sukses (semua baris pita pada layar hitungan aliran tak permanen berwarna biru), tutup layar hitungan aliran tak permanen. Periksa catatan peringatan dan kesalahan dengan mengklik tombol **Summary of errors, warnings, and notes …** dari menu utama HEC-RAS. Tidak ada kesalahan yang dijumpai dalam hitungan, namun beberapa peringatan dijumpai berkenaan dengan hitungan pada *junction*. Peringatan ini menjadi perhatian kita bahwa hitungan di *junction* kurang teliti.

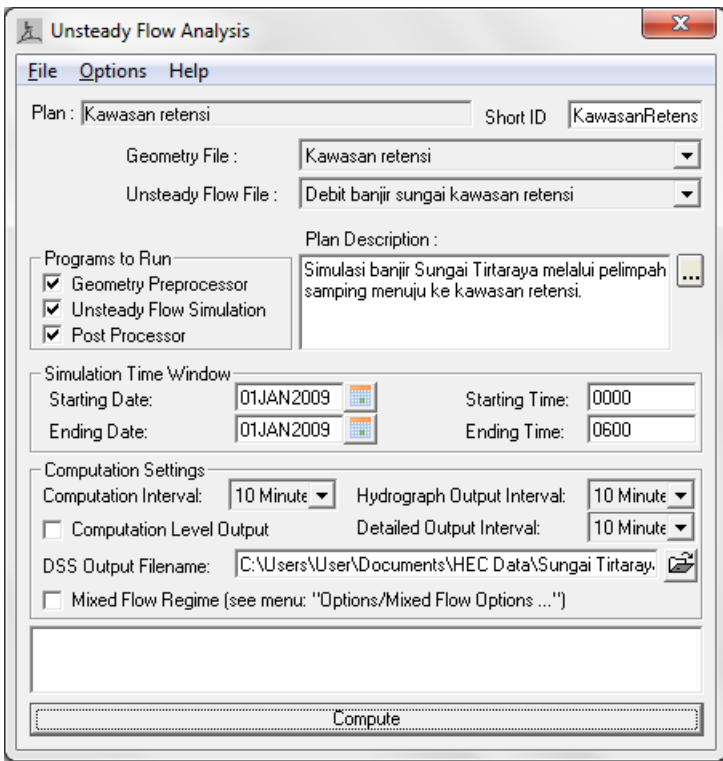

**Gambar 17: Layar editor file plan untuk mengendalikan hitungan simulasi aliran tak permanen Sungai Tirtaraya pada kasus "Kawasan retensi"**

## <span id="page-19-0"></span>2.5 PRESENTASI HASIL HITUNGAN

Hasil yang menarik dari hitungan simulasi aliran Sungai Tirtaraya kasus "Kawasan retensi" adalah pada profil muka air, debit aliran melewati pelimpah samping, serta debit aliran dan muka air di kawasan retensi Lembah Tirtasari dan Lembah Tirtabumi. Paragraf-paragraf di bawah ini memaparkan cara menampilkan hasil-hasil hitungan tersebut.

a) Pada tampilan utama HEC-RAS, klik **View | Water Surface Profil ...** Langkah tersebut dipakai untuk melihat profil muka air di sepanjang alur Sungai Tirtaraya, ruas Tengah dan Hilir, tempat pelimpah samping berada (Gambar 18).

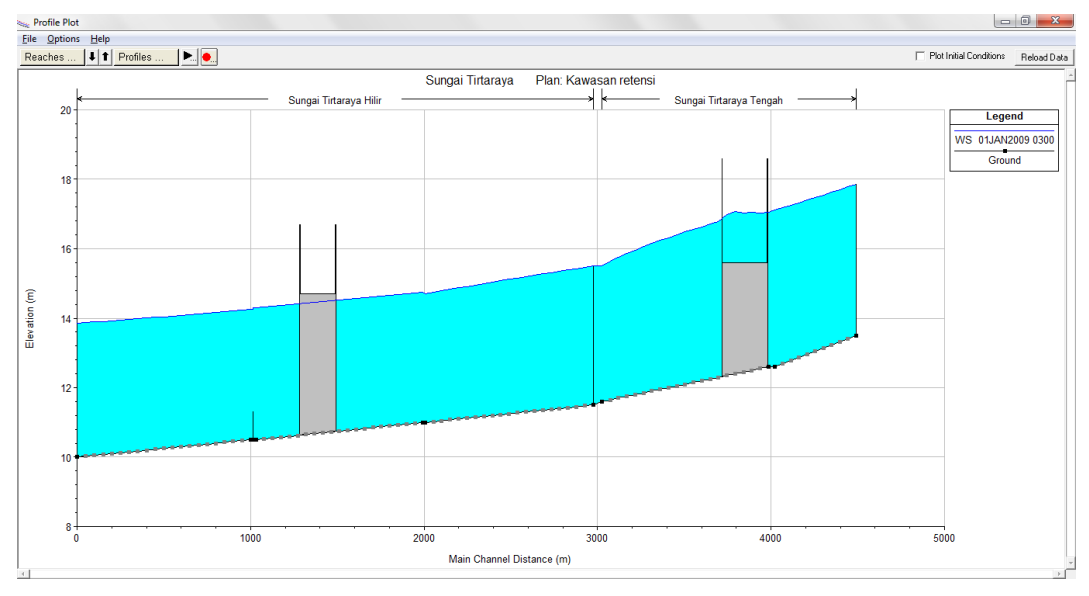

**Gambar 18: Profil muka air di ruas Tirtaraya Tengah dan Tirtaraya Hilir pada jam ke-3**

- b) Hidrograf debit aliran melewati pelimpah samping dapat ditampilkan melalui menu **View | Stage and Flow Hydrograph ...**. Pada layar tampilan yang muncul, pilih menu **Type | Lateral Structures**. Aktifkan tampilan **Plot Flow** saja untuk menampilkan hanya hidrograf debit aliran agar tampilan tidak ruwet (Gambar 19).
- c) Pada tampilan hidrograf debit aliran melewati pelimpah samping (Gambar 19), ada tiga hidrograf, yaitu hidrograf debit aliran sebelum pelimpah samping, hidrograf debit aliran setelah pelimpah samping, dan hidrograf debit aliran melewati pelimpah samping. Pada hidrograf ketiga, nilai debit aliran positif menunjukkan debit aliran keluar alur sungai.
- d) Hidrograf muka air dan debit aliran di kawasan retensi dapat ditampilkan melalui menu **View | Stage and Flow Hydrograph ...**, pilih menu **Type | Storage Areas** (Gambar 20). Aktifkan **Plot Stage** dan **Plot Flow** untuk menampilkan hidrograf muka air dan hidrograf debit aliran sekaligus.
- e) Hidrograf debit aliran di kawasan retensi yang bernilai positif menunjukkan debit aliran menuju ke kawasan retensi dan yang bernilai negatif adalah debit keluar kawasan retensi.
- f) Pengguna sangat disarankan untuk melakukan eksperimen berbagai tampilan hasil hitungan, baik yang berupa grafik maupun yang berupa tabel.

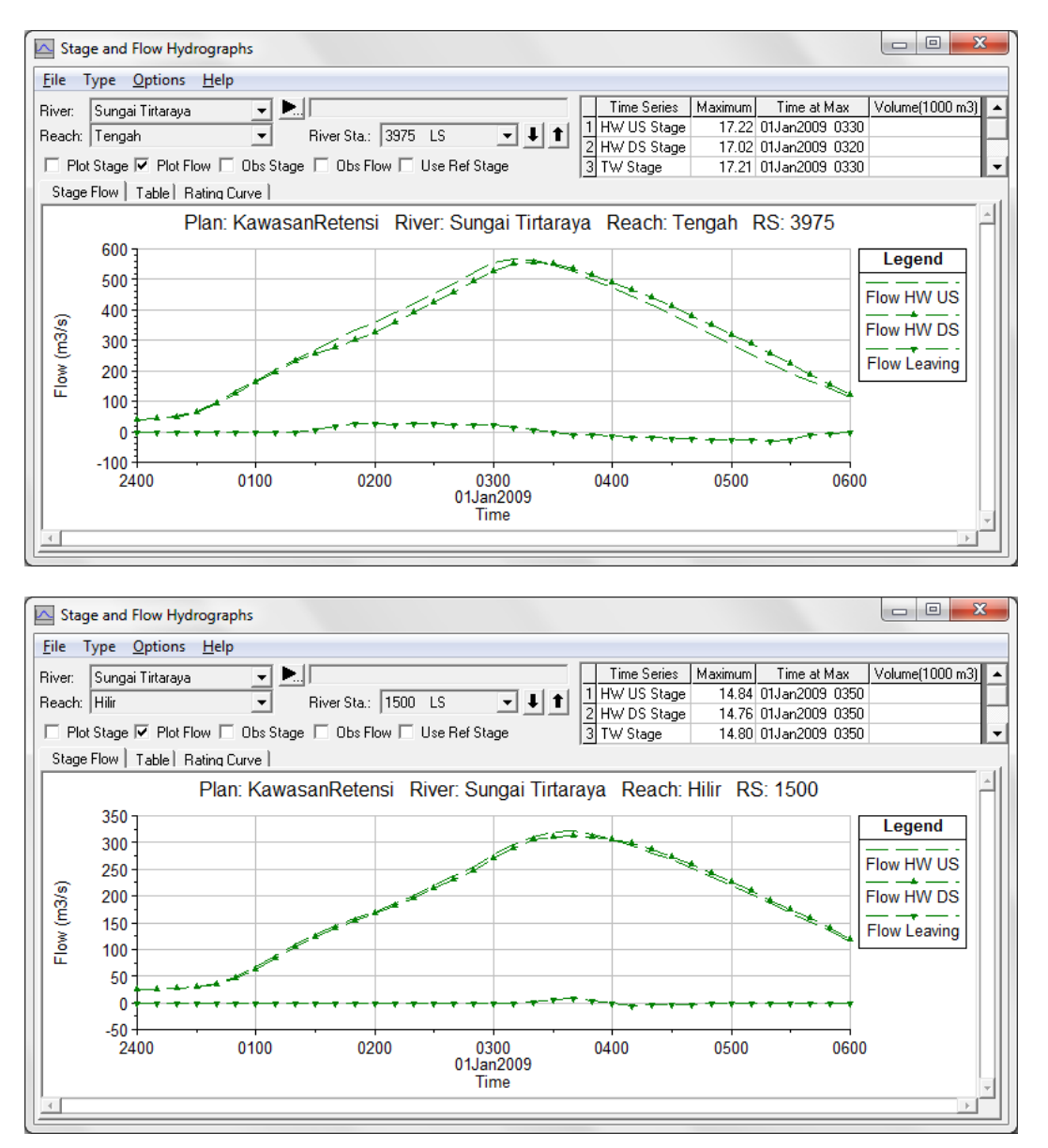

**Gambar 19: Hidrograf debit aliran di pelimpah samping di ruas Tirtaraya Tengah (gambar atas) dan di ruas Tirtaraya Hilir (gambar bawah)**

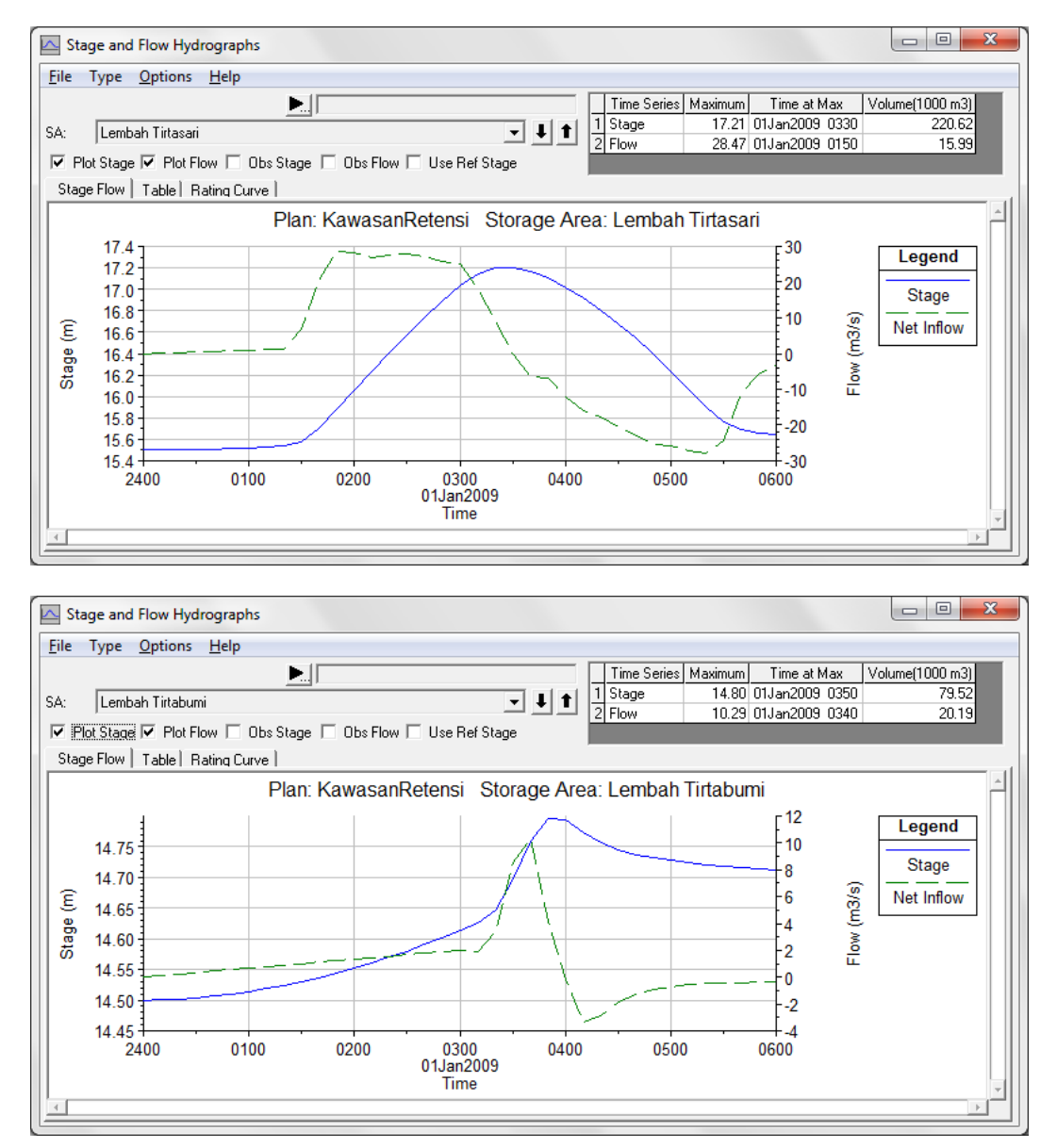

**Gambar 20: Hidrograf muka air dan debit aliran di kawasan retensi Lembah Tirtasari (gambar atas) dan Lembah Tirtabumi (gambar bawah)**

## 3 KAWASAN RETENSI DAN POMPA

Pada beberapa kasus, ada kawasan retensi yang dihubungkan dengan kawasan retensi yang lain (kawasan retensi ganda dihubungkan secara seri). Sub-bab ini membahas aliran antar kawasan retensi yang dihubungkan dengan pompa air.

### 3.1 DESKRIPSI KAWASAN RETENSI DAN STASIUN POMPA

Kawasan retensi Lembah Tirtasari dihubungkan dengan kawasan retensi Lembah Tirtagama dengan sebuah stasiun pompa. Pada gilirannya, Lembah Tirtagama dihubungkan dengan Sungai Tirtabaru, ruas Kanal Banjir, dengan sebuah stasiun pompa. Geometri Lembah Tirtagama dan karakteristika stasiun pompa dipaparkan pada paragraf-paragraf di bawah ini.

- Kawasan retensi Lembah Tirtagama:
	- berada di sisi kiri Lembah Tirtasari,
	- $\blacksquare$  luas kawasan 1 ha (10000 m<sup>2</sup>),
	- elevasi lahan pada +15 m.
- Stasiun pompa Tirtasari:
	- menghubungkan kawasan retensi Lembah Tirtasari ke Lembah Tirtagama,
	- $\blacksquare$  ada 6 pompa berkapasitas masing-masing 0.2 m<sup>3</sup>/s, 5 pompa bekerja, 1 pompa sebagai cadangan,
	- pompa mulai bekerja pada saat muka air di Lembah Tirtasari naik mencapai +16.5 m dan berhenti bekerja pada saat muka air di Lembah Tirtasari turun ke +16.4 m,
	- kurva karakteristik pompa menunjukkan hubungan antara *head* dalam meter dan debit dalam m<sup>3</sup>/s sebagai berikut: (1,0.11), (2, 0.17), (3,0.14), (4,0.12), dan (5,0.10),
	- elevasi pipa tertinggi pada sistem pompa adalah +19 m.
- Stasiun pompa Tirtagama:
	- menghubungkan kawasan retensi Lembah Tirtagama ke Sungai Tirtabaru, ruas Kanal Banjir, di RS 990,
	- $\blacksquare$  ada 3 pompa berkapasitas masing-masing 0.2 m<sup>3</sup>/s, 2 pompa bekerja, 1 pompa sebagai cadangan,
	- pompa mulai bekerja pada saat muka air di Lembah Tirtagama naik mencapai +16 m dan berhenti bekerja pada saat muka air di Lembah Tirtagama turun ke +15.7 m,
	- kurva karakterik pompa sama dengan kurva karakterik pompa di Stasiun Tirtasari,
		- elevasi pipa tertinggi pada sistem pompa adalah +19 m.

## 3.2 PENIRUAN GEOMETRI KAWASAN RETENSI DAN STASIUN POMPA

Geometri kasus ini mirip dengan kasus "Kawasan retensi" yang dibahas pada Sub-bab 2. Oleh karena itu, geometri "Kawasan retensi" dapat dipakai sebagai acuan awal peniruan geometri kawasan retensi dan pompa ini. Pada geometri ini, ditambahkan kawasan retensi Lembah Tirtagama dan stasiun pompa.

- a) Aktifkan layar editor Unsteady Flow Analysis dan bukalah file plan "Kawasan retensi". Dengan cara ini, maka HEC-RAS akan membaca file geometri "Kawasan retensi" dan file data aliran "Debit banjir sungai kawasan retensi" (Gambar 21).
- b) Aktifkan layar editor data geometri, kemudian simpan ulang geometri "Kawasan retensi" ke dalam file geometri baru. Pilih menu **File | Save Geometri Data As ...** dan tuliskan "Stasiun pompa" sebagai nama geometri yang baru (Gambar 22).
- c) Kembali ke layar editor data geometri untuk memulai peniruan geometri kawasan retensi Lembah Tirtagama, stasiun pompa Tirtasari, dan stasiun pompa Tirtagama. Peniruan geometri kawasan retensi dilakukan terlebih dulu, disusul dengan peniruan geometri stasiun pompa.
- d) Untuk menambahkan Lembah Tirtagama, pilih menu **Add a storage area to the schematic** (ikon kedua pada papan tombol atas), kemudian gambarkan *storage area* di sisi kiri Lembah Tirtasari mengunakan kursor. Klik beberapa titik mengelilingi kawasan retensi. Klik dua kali pada titik terakhir. Titik terakhir tidak perlu berimpit dengan titik pertama. HEC-RAS mengenali poligon yang dibentuk oleh titik-titik ini sebagai *storage area*.
- e) Setelah titik terakhir, akan muncul layar yang meminta isian nama *storage area*. Beri nama "Lembah Tirtagama" (Gambar 23).

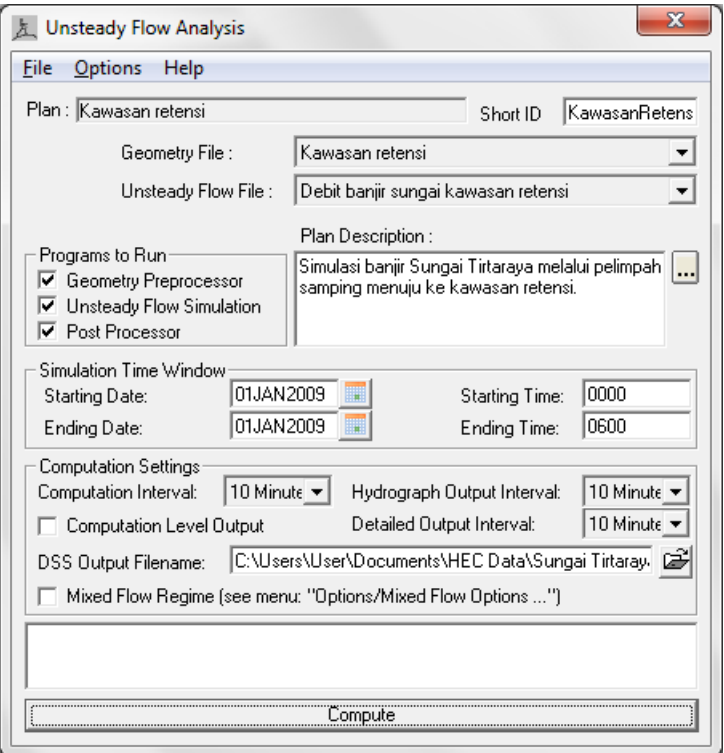

**Gambar 21: Pembukaan file plan "Kawasan retensi" melalui layar editor Unsteady Flow Analysis**

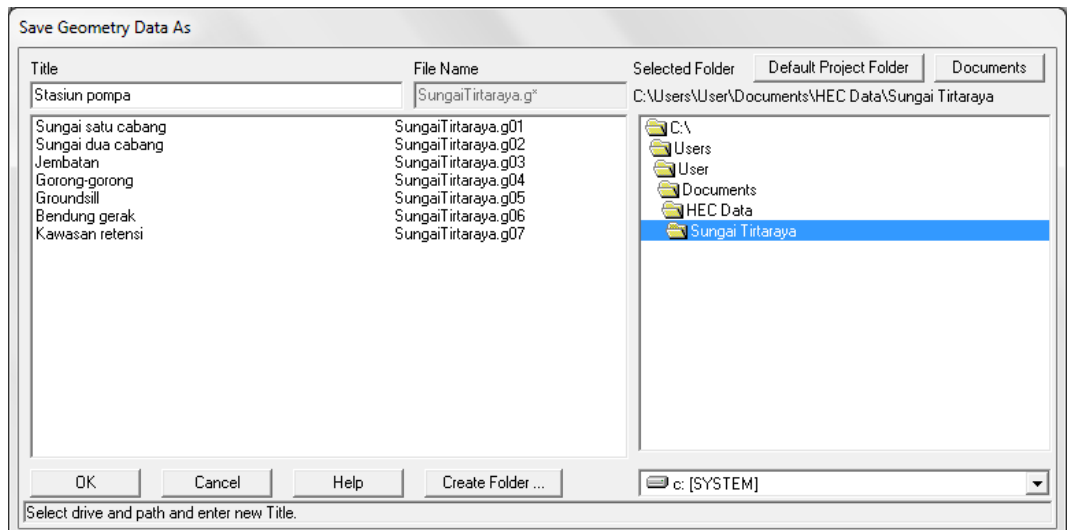

**Gambar 22: Penyimpanan file data geometri "Kawasan retensi" menjadi "Stasiun pompa"**

f) Aktifkan layar editor data *storage area* dengan mengklik tombol **Edit storage areas** (ikon nomor 6 pada papan tombol kiri layar editor geometri). Pilih Storage Area "Lembah Tirtagama", kemudian klik pada opsi **Area times depth method** dan isikan "10" pada Area (1000 m<sup>2</sup>) dan "15" pada Min Elev (Gambar 24). Isian ini menunjukkan bahwa luas genangan adalah konstan 10,000 m<sup>2</sup> (1 ha), elevasi minimum lahan +15 m, dan volume genangan adalah luas genangan dikalikan dengan kedalaman genangan (selisih elevasi muka air dan elevasi minimum lahan).

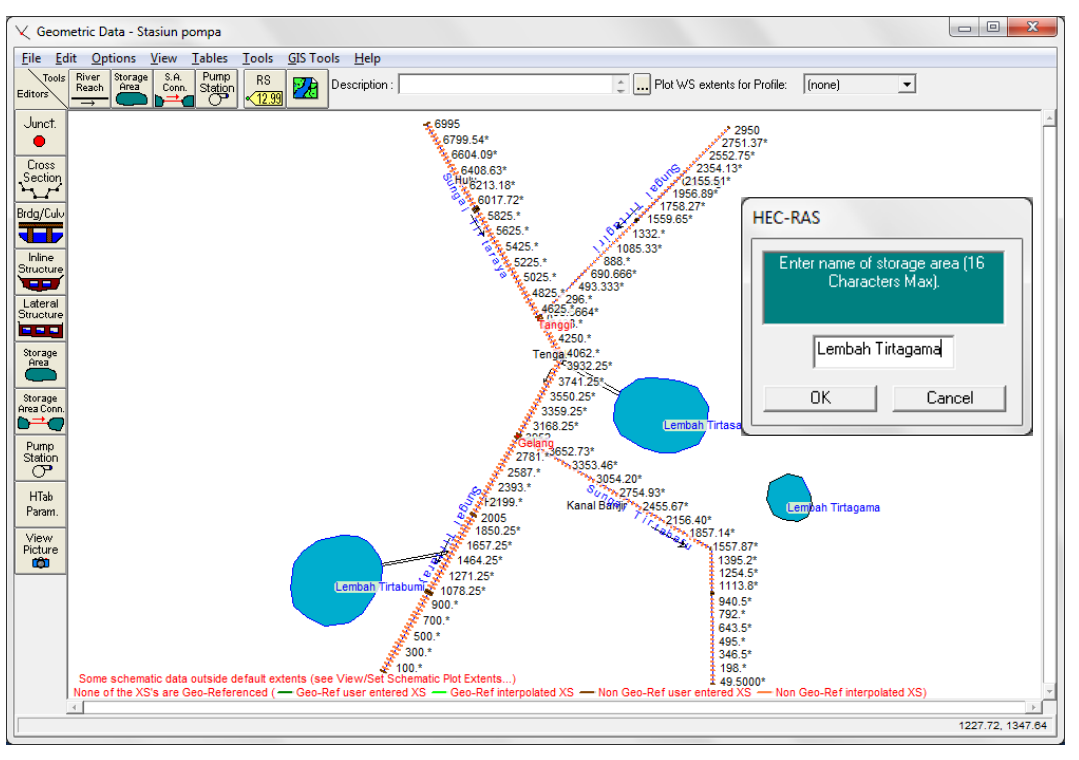

**Gambar 23: Layar editor geometri sungai pada pembuatan model kawasan retensi Lembah Tirtagama**

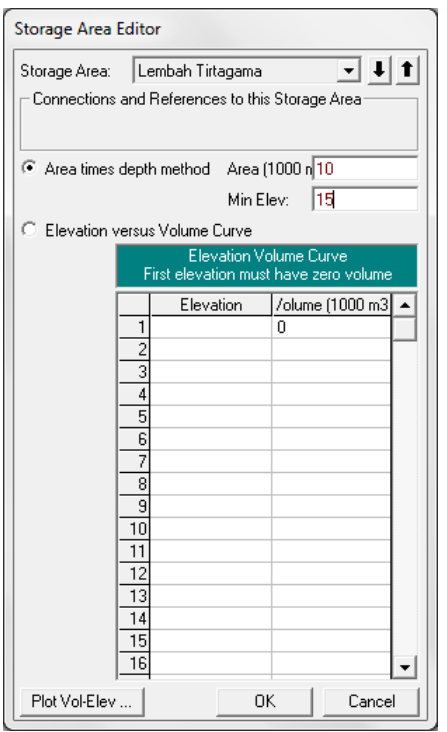

**Gambar 24: Layar editor data geometri kawasan retensi Lembah Tirtagama**

g) Tambahkan pompa melalui menu **Add a pump station to the geometry** (ikon ke-4 pada papan tombol atas) kemudian letakkan pompa diantara Lembah Tirtasari dan Lembah Tirtagama dan beri nama dengan "Pompa Tirtasari". Tempatkan pula "Pompa Tirtagama" di antara Lembah Tirtagama dan Sungai Tirtabaru (Gambar 25).

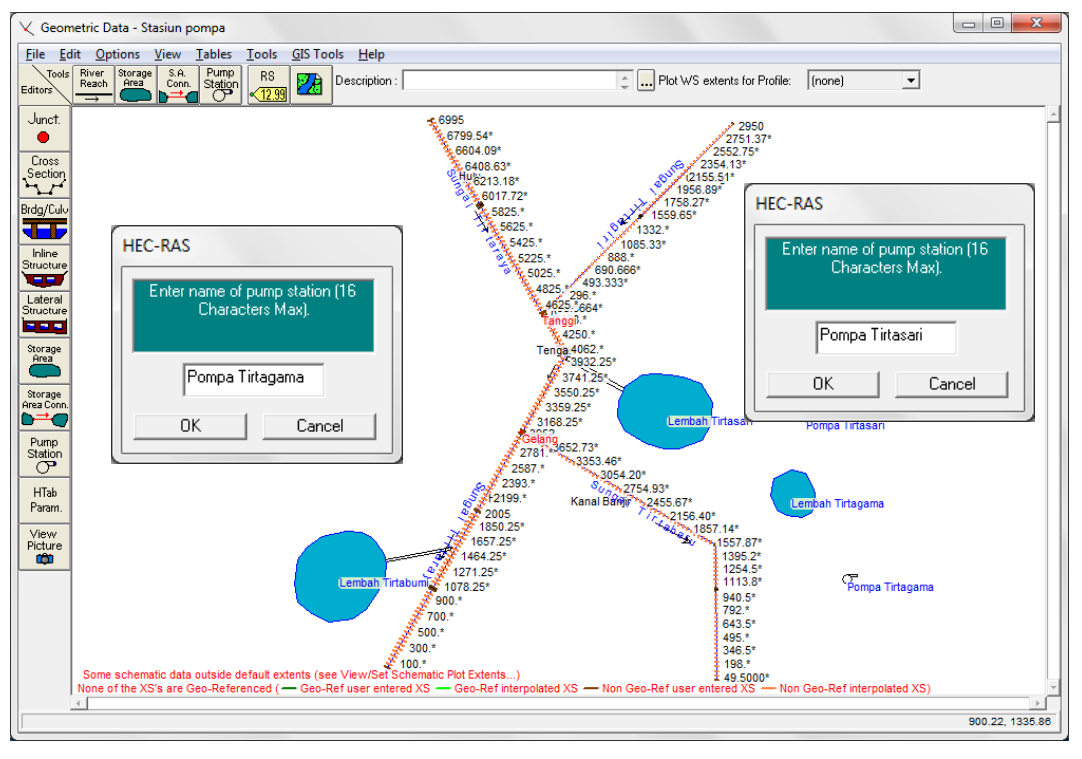

**Gambar 25: Layar editor geometri penempatan Pompa Tirtasari dan Pompa Tirtagama**

- h) Atur spesifikasi dan operas pompa dengan mengklik ikon **Pump Station** (ikon ke-8 pada papan tombol kiri) atau dengan mengklik langsung pada ikon pompa, misal Pompa Tirtasari. Pada layar editor data stasiun pompa (Pump Station Data Editor), pilih "Pompa Tirtasari".
	- i) Pada kelompok isian data **Pump Connection Data**, lakukan pengaturan sebagai berikut (gambar kiri pada Gambar 26):
		- pilih Pump From: "Lembah Tirtasari",
		- pilih Pump To: "Lembah Tirtagama",
		- isikan Highest elevation in pump line (optional): "19", yang menunjukkan bahwa elevasi pipa tertinggi pada sistem pompa adalah 19 m.
	- ii) Pada kelompok isian data **Pump Group Data**, lakukan pengaturan sebagai berikut (gambar kanan pada Gambar 26):
		- isikan Number of Pumps in Group: "5" (5 pompa bekerja, 1 pompa sebagai cadangan),
		- **E** isikan Pump Operations WS Elev On (m): "16.6" dan WS Elev Off (m): "16.4",
		- isikan Pump Efficiency Curve (Head,Flow): "(1,0.22), (2,0.17), (3,0.14), (4,0.12), (5,0.10)".
- i) Lakukan langkah-langkah di atas untuk mengatur spesifikasi dan operasi Pompa Tirtagama. Pompa ini mengalirkan air dari Lembah Tirtagama ke Sungai Tirtabaru Kanal Banjir, RS 990. Pengaturan spesifikasi dan operasi Pompa Tirtagama disajikan pada Gambar 27.

j) Simpan file data geometri melalui menu **File | Save Geomety Data**. Layar editor data geometri setelah peniruan geometri selesai ditampilkan pada Gambar 28.

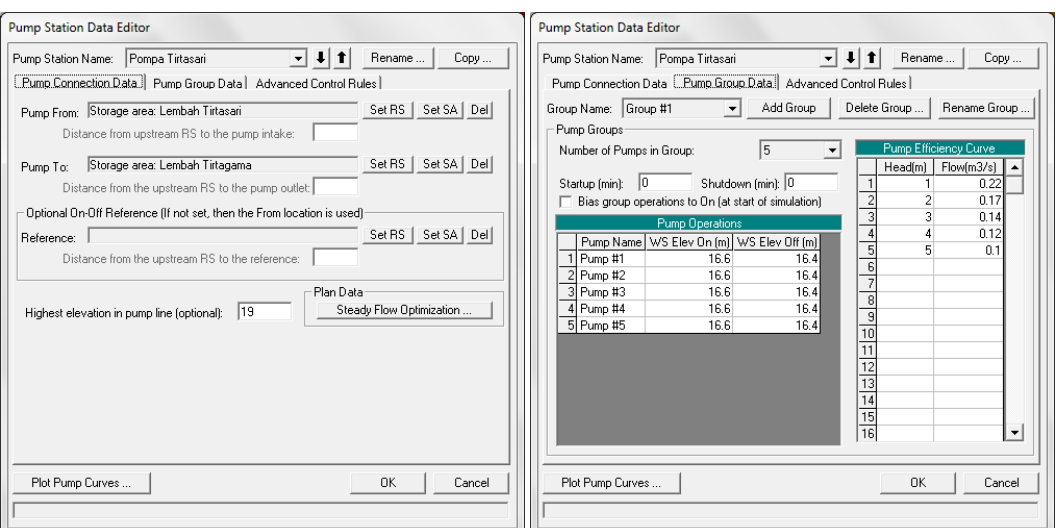

**Gambar 26: Layar editor data stasiun pompa (Pompa Tirtasari)**

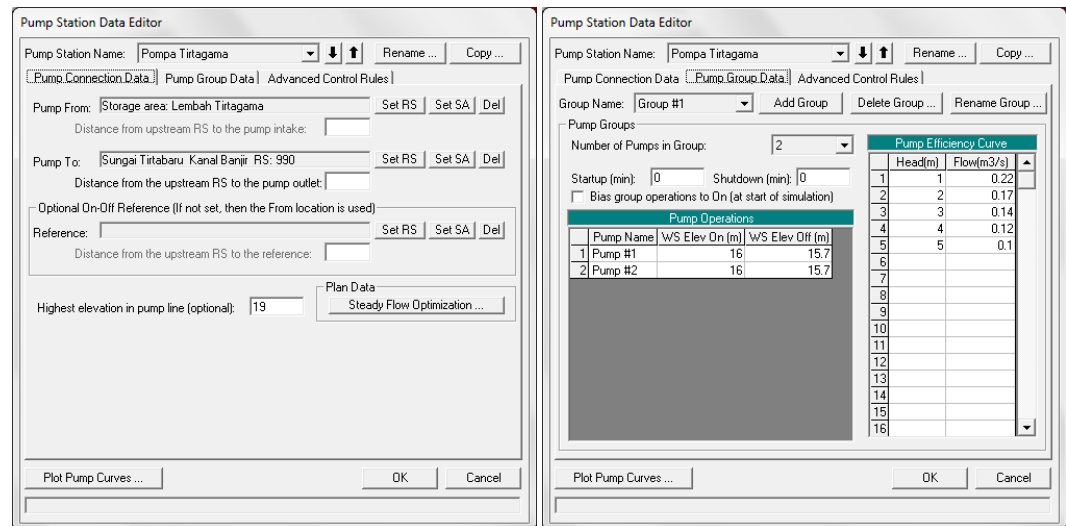

**Gambar 27: Layar editor data stasiun pompa (Pompa Tirtagama)**

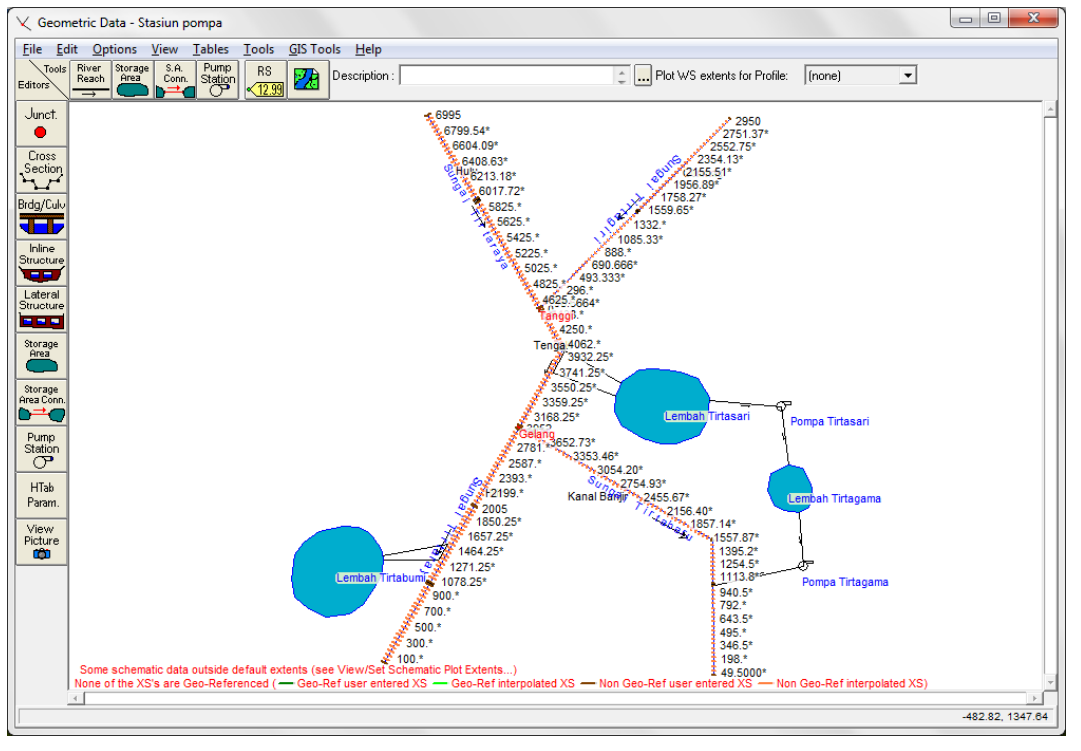

**Gambar 28: Layar editor geometri data "Stasiun pompa"**

## 3.3 SYARAT BATAS DAN SYARAT AWAL

Dibandingkan dengan kasus "Kawasan retensi", maka kasus "Stasiun pompa" ini memiliki syarat batas (*boundary condition*) yang sama, sedangkan syarat awal (*initial condition*) berbeda. Pada kasus "Stasiun pompa" ini, ada tambahan syarat awal muka air di kawasan retensi Lembah Tirtagama.

- a) Buka data aliran "Debit banjir sungai kawasan retensi", kemudian simpan ulang dengan nama lain melalui menu **File | Save Unsteady Flow Data As ...**. Beri nama "Debit banjir sungai stasiun pompa" sebagai nama file data aliran kasus "Stasiun pompa" ini (Gambar 29).
- b) Klik **Initial Conditions**, kemudian isikan nilai syarat awal di kawasan retensi Lembah Tirtagama "15.5", yang menunjukkan elevasi muka air pada awal simulasi adalah +15.5 m (Gambar 30).
- c) Simpan file data aliran melalui menu **File | Save Unsteady Flow Data**.

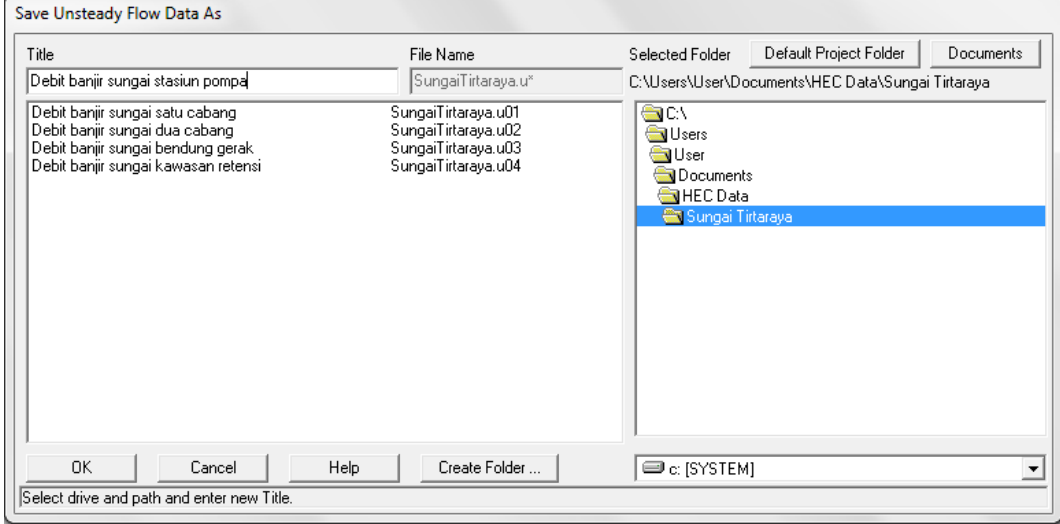

**Gambar 29: Penyimpanan file data aliran "Debit banjir sungai kawasan retensi" menjadi "Debit banjir sungai stasiun pompa"**

| $\mathbf{x}$<br>▣<br>- 1<br>人 Unsteady Flow Data - Debit banjir sungai stasiun pompa |                                                      |           |                                |                            |  |  |  |  |  |  |  |
|--------------------------------------------------------------------------------------|------------------------------------------------------|-----------|--------------------------------|----------------------------|--|--|--|--|--|--|--|
| <b>File</b><br>Options<br>$He$ lp                                                    |                                                      |           |                                |                            |  |  |  |  |  |  |  |
|                                                                                      | Apply Data<br>Boundary Conditions Initial Conditions |           |                                |                            |  |  |  |  |  |  |  |
| Initial Flow Distribution Method                                                     |                                                      |           |                                |                            |  |  |  |  |  |  |  |
| C Use a Restart File                                                                 | Filename:                                            |           |                                |                            |  |  |  |  |  |  |  |
|                                                                                      |                                                      |           |                                | œ                          |  |  |  |  |  |  |  |
| Enter Initial flow distribution                                                      |                                                      |           |                                |                            |  |  |  |  |  |  |  |
| Add RS                                                                               |                                                      |           |                                |                            |  |  |  |  |  |  |  |
|                                                                                      |                                                      |           | Locations of Flow Data Changes |                            |  |  |  |  |  |  |  |
| River                                                                                | Reach                                                | <b>RS</b> | <b>Initial Flow</b>            |                            |  |  |  |  |  |  |  |
| Sungai Tirtabaru<br>$\mathbf{1}$                                                     | Kanal Banjir                                         | 3952      | 16                             |                            |  |  |  |  |  |  |  |
| 2 Sungai Tirtagiri                                                                   | Gunung                                               | 2950      | 20                             |                            |  |  |  |  |  |  |  |
| 3 Sungai Tirtaraya                                                                   | Hulu                                                 | 6995      | 20                             |                            |  |  |  |  |  |  |  |
| 4 Sungai Tirtaraya                                                                   | Tengah                                               | 4485      | 40                             |                            |  |  |  |  |  |  |  |
| 5 Sungai Tirtaraya                                                                   | Hilir                                                | 2975      | 24                             |                            |  |  |  |  |  |  |  |
|                                                                                      | Initial Elevation of Storage Areas                   |           |                                | Import Min SA Elevation(s) |  |  |  |  |  |  |  |
|                                                                                      |                                                      |           |                                |                            |  |  |  |  |  |  |  |
| Storage Area<br>$\mathbf{1}$<br>Lembah Tirtabumi                                     |                                                      |           | Initial Elevation<br>14.5      |                            |  |  |  |  |  |  |  |
| 2 Lembah Tirtasari                                                                   |                                                      |           | 15.5                           |                            |  |  |  |  |  |  |  |
| $\overline{3}$<br>Lembah Tirtagama                                                   |                                                      |           | 15.5                           |                            |  |  |  |  |  |  |  |
|                                                                                      |                                                      |           |                                |                            |  |  |  |  |  |  |  |

**Gambar 30: Layar editor syarat awal muka air di Lembah Tirtagama**

## 3.4 HITUNGAN HIDRAULIKA ALIRAN

Kendali hitungan simulasi aliran dilakukan dengan mengklik ikon **Perform an unsteady flow simulation** (ikon ke-10 pada papan tombol atas layar utama HEC-RAS) atau melalui menu **Run | Unsteady Flow Analysis ...**. Kombinasi antara file data geometri dan file data aliran yang digunakan dalam simulasi diatur dan disimpan dalam file plan.

- a) Aktifkan layar Unsteady Flow Analysis dengan mengklik ikon **Perform an unsteady flow simulation** pada layar utama HEC-RAS atau melalui menu **Run | Unsteady Flow Analysis ...**.
- b) Buat file Plan baru dengan judul "Stasiun pompa" menggunakan file data geometri "Stasiun pompa" dan file data aliran "Debit banjir sungai stasiun pompa". Pengaturan parameter kendali simulasi selengkapnya disajikan pada Gambar 31.
- c) Simpan file plan melalui menu F**ile | Save Plan**.
- d) Lakukan hitungan aliran tak permanen dengan mengklik tombol **Compute**. Setelah selesai dengan sukses (semua baris pita pada layar hitungan aliran tak permanen berwarna biru), tutup layar hitungan aliran tak permanen. Periksa catatan peringatan dan kesalahan dengan mengklik tombol **Summary of errors, warnings, and notes …** dari menu utama HEC-RAS. Tidak ada kesalahan yang dijumpai dalam hitungan, namun beberapa peringatan dijumpai berkenaan dengan hitungan pada *junction*. Peringatan ini menjadi perhatian kita bahwa hitungan di *junction* kurang teliti.

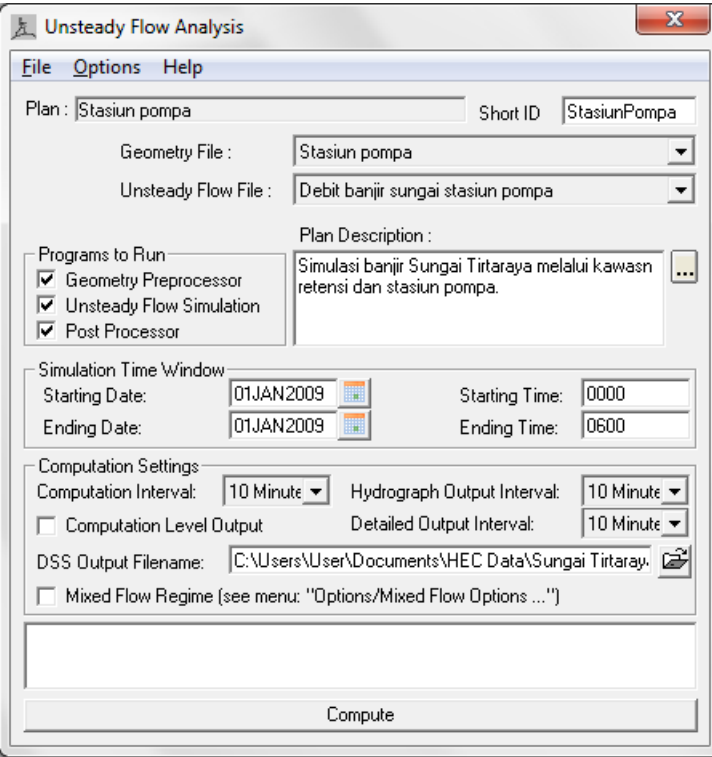

**Gambar 31: Layar editor file plan untuk mengendalikan hitungan simulasi aliran tak permanen Sungai Tirtaraya pada kasus "Stasiun pompa"**

## 3.5 PRESENTASI HASIL HITUNGAN

Hasil yang menarik dari hitungan simulasi aliran Sungai Tirtaraya kasus "Stasiun pompa" adalah pada profil muka air, debit aliran dan muka air di kawasan retensi Lembah Tirtasari dan Lembah Tirtagama, serta debit aliran melalui Pompa Tirtasari dan Pompa Tirtagama. Paragraf-paragraf di bawah ini memaparkan cara menampilkan hasil-hasil hitungan tersebut.

- a) Pada tampilan utama HEC-RAS, klik **View | Water Surface Profil ...** Langkah tersebut dipakai untuk melihat profil muka air di sepanjang alur Sungai Tirtaraya, ruas Hulu dan Tengah, sampai ke Sungai Tirtabaru (Gambar 32).
- b) Hidrograf muka air dan debit aliran di kawasan retensi dapat ditampilkan melalui menu **View | Stage and Flow Hydrograph ...**, pilih menu **Type | Storage Areas**. Aktifkan **Plot Stage** dan **Plot Flow** untuk menampilkan hidrograf muka air dan hidrograf debit aliran sekaligus (Gambar 33).
- c) Hidrograf debit aliran di kawasan retensi yang bernilai positif menunjukkan debit aliran menuju ke kawasan retensi dan yang bernilai negatif adalah debit keluar dari kawasan retensi.
- d) Hidrograf debit aliran melalui pompa dapat ditampilkan melalui menu **View | Stage and Flow Hydrograph ...**, pilih menu **Type | Pump Stations**. Aktifkan **Plot Flow** untuk menampilkan hidrograf debit aliran (Gambar 34).

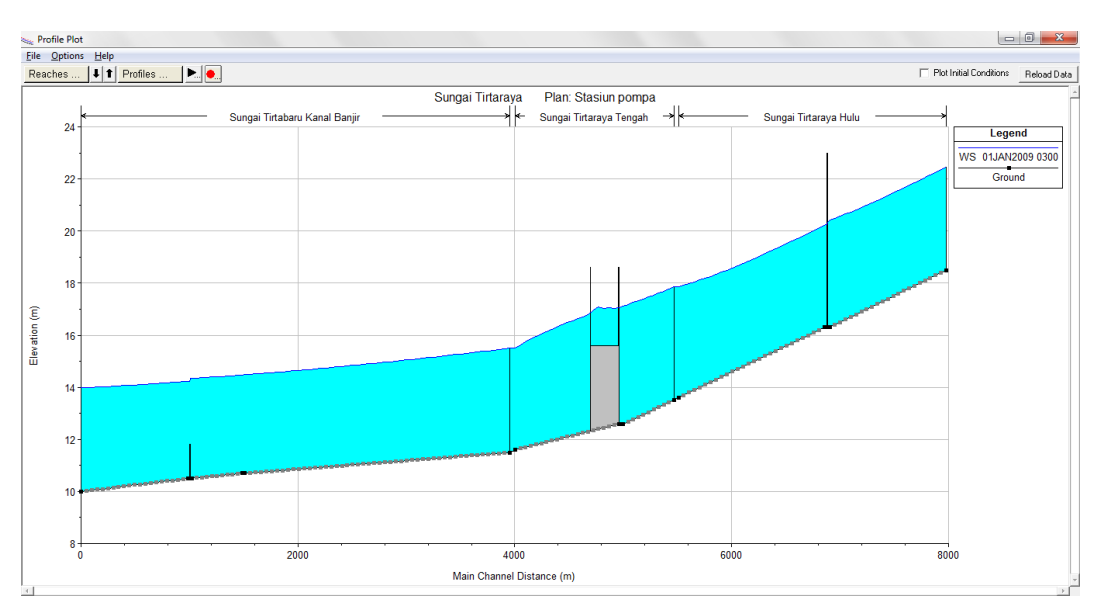

e) Pengguna sangat disarankan untuk melakukan eksperimen berbagai tampilan hasil hitungan, baik yang berupa grafik maupun yang berupa tabel.

**Gambar 32: Tampilan profil muka air sepanjang ruas Sungai Tirtaraya Hulu sampai Sungai Tirtabaru pada jam ke-3, kasus "Stasiun pompa"**

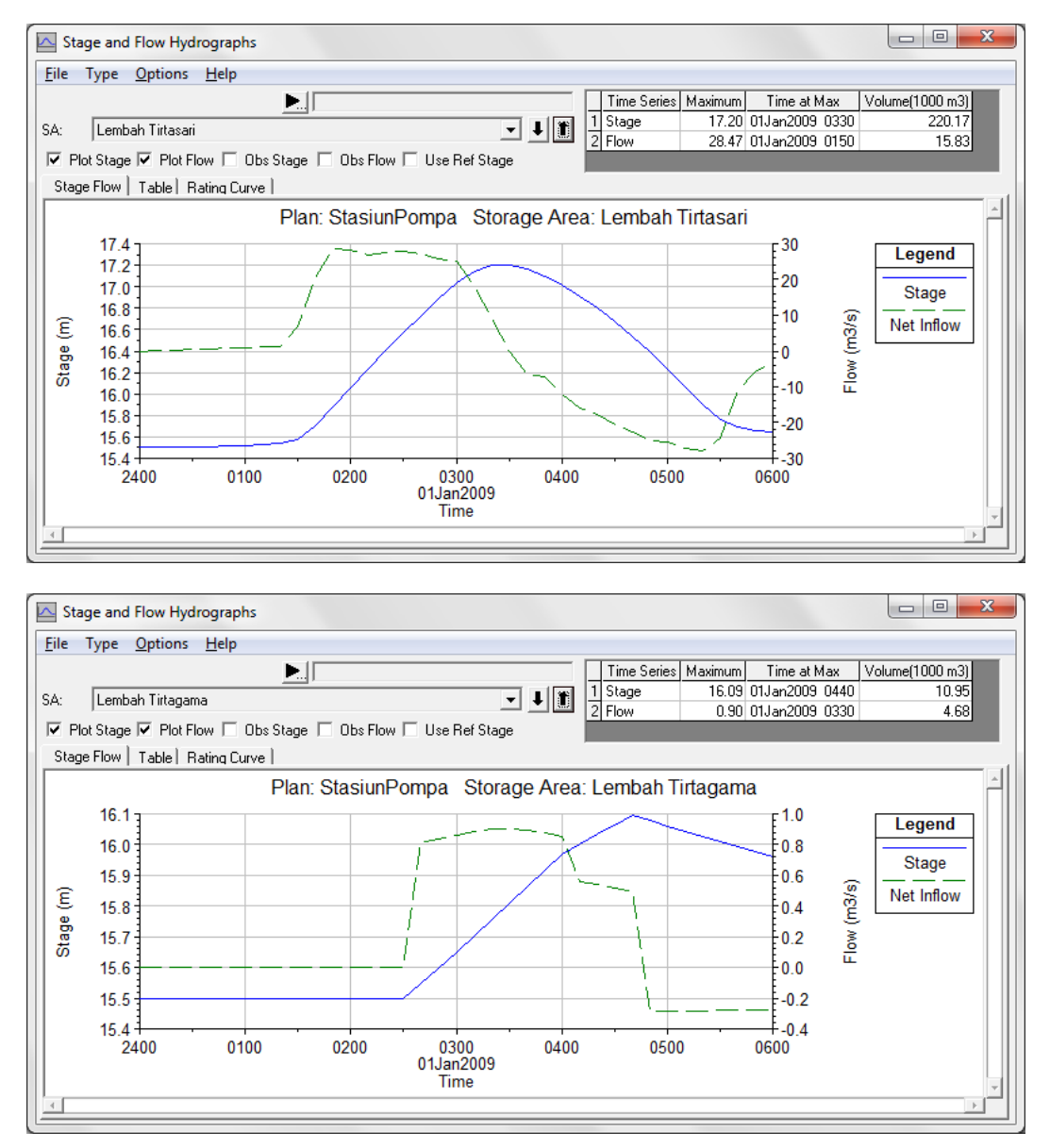

**Gambar 33: Hidrograf muka air dan debit aliran di kawasan retensi Lembah Tirtasari dan Lembah Tirtagama pada kasus "Stasiun pompa"**

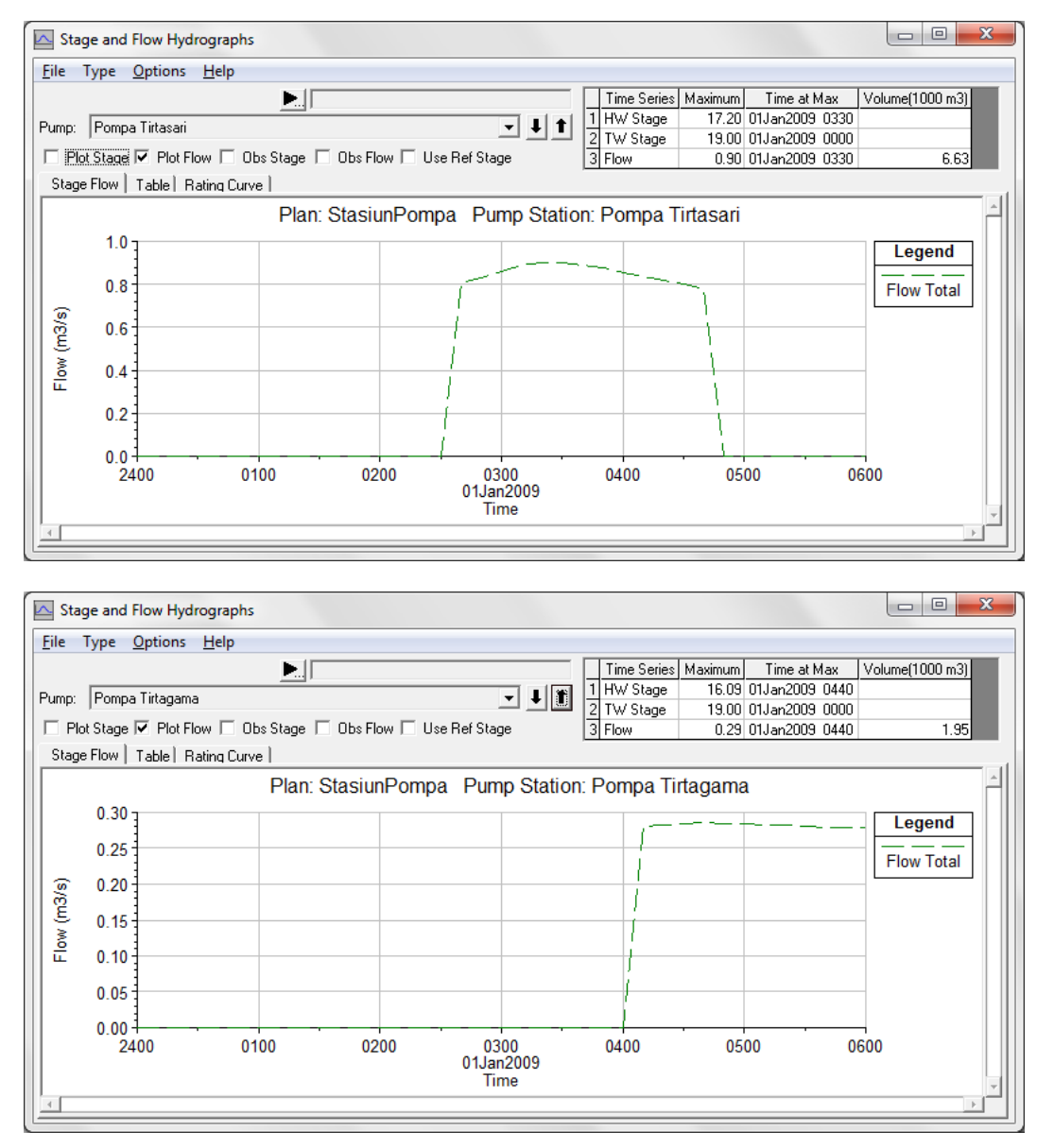

**Gambar 34: Debit aliran melalui Pompa Tirtasari (gambar atas) dan Pompa Tirtagama (gambar bawah)**

## PUSTAKA ACUAN

Hydrologic Engineering Center, 2010, *HEC-RAS River Analysis System, Applications Guide, Version 4.1, January 2010*, U. S. Army Cormps of Engineers, Davis, CA.

Hydrologic Engineering Center, 2010, *HEC-RAS River Analysis System, Hydraulic Reference Manual, Version 4.1, January 2010*, U. S. Army Cormps of Engineers, Davis, CA.

Hydrologic Engineering Center, 2010, *HEC-RAS River Analysis System, User's Manual, Version 4.1, January 2010*, U. S. Army Cormps of Engineers, Davis, CA.

-o0o-